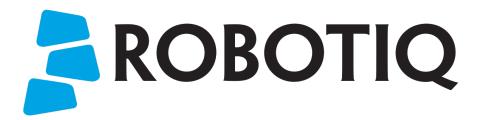

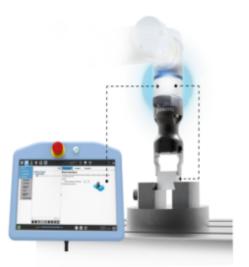

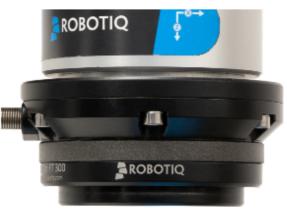

C PILOT FT 300-S Sensor

**Original Notice** 

© 2021 Robotiq Inc.

Robotiq Copilot & FT 300-S Sensor Instruction Manual

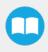

LEAN ROBOTICS robotiq.com | leanrobotics.org

| Revisions                                                                  | 4  |
|----------------------------------------------------------------------------|----|
| 1. General Presentation                                                    | 6  |
| 1.1. Copilot control with Universal Robots                                 | 6  |
| 1.2. Robotiq FT 300-S Force Torque Sensor                                  | 8  |
| 1.3. Robotiq Force, Finishing, Machine Tending & Material Handling Copilot | 11 |
| 2. Safety                                                                  | 12 |
| 2.1. Warning                                                               | 12 |
| 2.2. Intended Use                                                          | 13 |
| 3. Installation                                                            | 14 |
| 3.1. Scope of delivery                                                     | 14 |
| 3.2. Environmental and Operating Conditions of the FT Sensor               | 16 |
| 3.3. Mechanical connections of the FT 300-S Force Torque Sensor            | 16 |
| 3.4. Software Installation for Universal Robots                            | 20 |
| 3.5. Status LED                                                            | 37 |
| 3.6. License Agreement                                                     | 38 |
| 4. Software                                                                | 42 |
| 4.1. Force and torque script functions                                     | 42 |
| 4.2. ActiveDrive Toolbar                                                   | 43 |
| 4.3. Apply Contact Offset node                                             | 46 |
| 4.4. Find Contact Offset node                                              | 47 |
| 4.5. Collision Detection node                                              | 53 |
| 4.6. Find Surface Node                                                     | 54 |
| 4.7. Finishing Tool Control node                                           | 56 |
| 4.8. Force Event node                                                      | 58 |
| 4.9. Force Control node                                                    | 61 |
| 4.10. Insertion nodes                                                      | 69 |
| 4.11. Multipoint path node                                                 | 75 |
| 4.12. Path Recording node                                                  | 79 |
| 4.13. Path Generator node                                                  | 83 |
| 5. Visual Demo Software                                                    | 91 |
| 5.1. Software Package Installation                                         | 91 |
| 6 Sorial Communication                                                     | 03 |

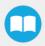

| 6.1. Modbus RTU                                         | 93  |
|---------------------------------------------------------|-----|
| 7. Specifications                                       | 98  |
| 7.1. Technical Dimensions                               | 98  |
| 7.2. Mechanical Specifications                          | 100 |
| 7.3. Signal Specifications                              | 102 |
| 7.4. Electrical Ratings                                 | 103 |
| 7.5. Couplings                                          | 104 |
| 8. Maintenance                                          | 105 |
| 8.1. Maintenance Intervals                              | 105 |
| 8.2. Cable replacement procedure                        | 106 |
| 9. Spare Parts, Kits and Accessories                    | 107 |
| 10. Troubleshooting                                     | 109 |
| 10.1. General troubleshooting                           | 109 |
| 10.2. Troubleshooting on Universal Robots               | 110 |
| 10.3. Troubleshooting on other platforms                | 113 |
| 11. Harmonized Standards, Declarations and Certificates | 114 |
| 11.1. O riginal EU Declaration of Conformity            | 114 |
| 11.2. Applied standards                                 | 115 |
| 11.3. Ingress Protection Certification                  | 116 |
| 12. Warranty                                            | 118 |
| 12.1. Exclusions                                        |     |
| 12 Contact                                              | 420 |

### Revisions

Robotiq may modify this product without notice, when necessary, due to product improvements, modifications or changes in specifications. If such modification is made, the manual will also be revised, see revision information. See the latest version of this manual online at: support.robotiq.com.

### 2021-03-01

Update of the FT 300 Torque Sensor which is now the <u>FT 300-S Torque Sensor</u> with a new design. Various sections of this instruction manual have been updated relatively to this mechanical change. For all information about the FT 300 Torque Sensor, please consult the Archives section at <u>support.robotiq.com</u>.

### 2020-09-21

· Update of the software section.

### 2020-04-09

Update of the Installation section.

#### 2020-02-28

• Update of the Path Generator node section

### 2020-02-03

· Add of the Appendix section.

#### 2020-01-09

 Initial release: This new Instruction Manual includes the Robotiq FT 300-S Force Torque Sensor and Force Copilot Manuals, and details the various Robotiq licenses available.

### Copyright

© 2016-2021 Robotiq Inc. All rights reserved.

This manual and the product it describes are protected by the Copyright Act of Canada, by laws of other countries, and by international treaties, and therefore may not be reproduced in whole or in part, whether for sale or not, without prior written consent from Robotiq. Under copyright law, copying includes translation into another language or format.

Information provided by Robotiq in this document is believed to be accurate and reliable. However, no responsibility is assumed by Robotiq for its use. There may be some differences between the manual and the product if the product has been modified after the edition date.

The information contained in this document is subject to change without notice.

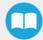

### 1. General Presentation

This Manual presents all the Robotiq products and their associated license. The license types depend on the Robotiq products or applications and contain their own nodes. The license types are:

- FT Sensor license
- · Force Copilot license
- Machine Tending Copilot license
- Material Handling Copilot license
- Finishing Copilot license

The terms "Sensor", "Robotiq Sensor", "Force Torque Sensor", "Force Sensor", used in the following manual refer to the Robotiq FT 300-S Force Torque Sensor unless specified. The Robotiq FT 300-S Force Torque Sensor is a robotic peripheral designed for force and torque data acquisition.

The terms "Force Copilot", "Finishing Copilot", "Material Handling Copilot" and "Machine Tending Copilot" used in the following manual refer to a Robotiq Copilot license unless otherwise specified. Those Robotiq software packages are designed for using the force and torque values read by a force torque sensor in the framework of robotic applications. The software interface provides force and torque feedback that can be used for robot hand guiding, force control processes, assembly tasks, product testing, palletizing and much more.

#### Info

The following manual uses the metric system. Unless specified, all dimensions are in millimeters.

The following table represents the nodes and features included in each Copilot licenses used in their respective Robotiq product or kit on Universal Robots.

### 1.1. Copilot control with Universal Robots

|                      | CB-Series Universal e-Series Universal Robots Robots |               |                            |                      |                                 |
|----------------------|------------------------------------------------------|---------------|----------------------------|----------------------|---------------------------------|
| Nodes/Features       |                                                      | License Type  |                            |                      |                                 |
|                      | FT 300-S Force Torque Sensor                         | Force Copilot | Machine Tending<br>Copilot | Finishing<br>Copilot | Material<br>Handling<br>Copilot |
| Active Drive         | X                                                    | X             | X                          | X                    | X                               |
| Apply Contact Offset | Х                                                    |               | Х                          | X                    | X                               |

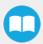

| Find Contact Offset                        | Х |   | Х | X | Х |
|--------------------------------------------|---|---|---|---|---|
| Collision Detection                        | Х | Х | Х | X | Х |
| Find Surface                               | Х | Х | X | Х | Х |
| Finishing Tool Control                     | Х |   |   | Х |   |
| Force Event                                | Х | Х | Х | Х | Х |
| Force Control                              | Х | Х | Х | Х | Х |
| Insertion node                             | Х | Х | Х | Х | Х |
| Linear Axis move*                          |   |   |   |   | Х |
| Multipoint Path                            | Х | Х | X | Х | X |
| Multipoint Path (with External TCP option) | X |   |   | X |   |
| Path                                       | Х | Х | X | Х | Х |
| Path (with External TCP option)            | Х |   |   | Х |   |
| Path Generator                             | Х |   |   | Х |   |
| Palletizer*                                |   |   |   |   | Х |
| Zero FT Sensor                             | Х | Х | Х | Х | Х |

Table 1-1: Nodes and Features, based on License Type

### Info

\*Note that the **Palletizer** and the **Linear Axis move** nodes are only available with the Robotiq Palletizing Solution. For more information, please refer to the Palletizing instruction manual on our <u>support website</u>.

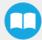

### 1.2. Robotiq FT 300-S Force Torque Sensor

### Info

The following section presents key features of the Sensor, and must not be considered as being related to Sensor operation. Every feature is detailed in the applicable section of the manual. Safety guidelines must be read and understood before any operation is attempted with the Sensor.

The Force Torque Sensor is a robotic peripheral designed for force and torque data acquisition on CB-Series robots. It is installed on the robot tool flange with a mechanical coupling. A sensor cable (not shown) is used for power and communications.

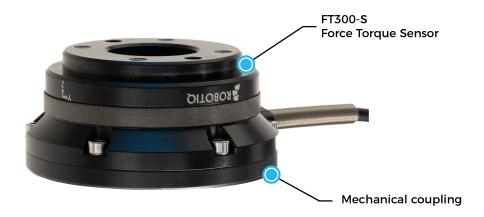

Fig. 1-1: FT 300-S Force Torque Sensor nomenclature

### 12.1 Main features

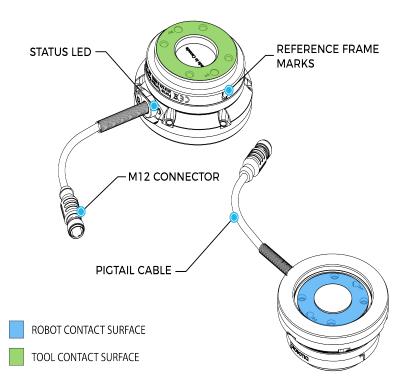

Fig. 1-2: General presentation of the Robotiq Force Torque Sensors with main features.

- The end-of-arm tool contact surface (in green) is the only point of contact allowed between the Sensor and the tool to ensure correct force and torque feedback.
- The robot contact surface (in blue) is the only contact point allowed between the Sensor and the robot for fastening the sensor to the robot. Note that the inside ring must not touch the robot.
- Tool Plate is not shown, but might be required when certain end-of-arm tools are mounted on the FT 300-S Force Torque Sensor.

#### Info

Details on the bolt pattern and dowel pin for the tool side and the robot side can be found in the **Specifications** section.

- M12 connector allows for both power and data transfer for the Sensor.
- Status LED provides visual information on the status of the Sensor, see Status LED section

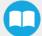

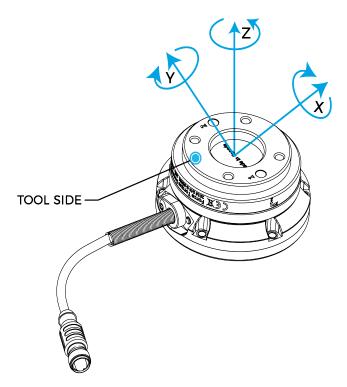

Fig. 1-3: FT 300-S Force Torque Sensor force and torque diagrams.

The figure above represents the various forces and torques that the FT 300-S Force Torque Sensor can measure. Reference frame is centered on the Sensor as shown above and visual inscriptions are also represented on it.

- The Z axis passes through the center of the depression with positive direction in the tool direction.
- The X axis traces a symmetric line centered on the connector; the positive direction points the opposite way away from the connector.
- The Y axis uses the right hand thumb rule according to X-Z.

### Tip

It is important to understand that the FT 300-S Force Torque Sensor can be used either as a Modbus RTU slave or as a streaming device. When use as a slave unit you will send status requests (read function) to get the force & moment values, while when in data stream mode the Sensor will continuously stream data without responding to a master request. Please refer to the **Serial Communication** section for details.

# 1.3. Robotiq Force, Finishing, Machine Tending & Material Handling Copilot

Robotiq Copilot licenses are software products that unlock force control features and functionalities.

The hardware counterpart of Copilot is the license dongle, which is a USB storage device hosting the product license.

The Copilot software is used for the implementation of a force torque sensor operational commands in a user interface.

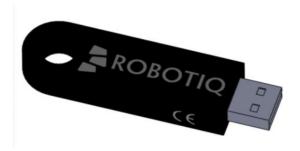

Fig. 1-4: Copilot License Dongle

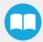

# 2. Safety

### Warning

The operator must have read and understood all the instructions in this manual before handling the Robotiq Force Torque Sensor and using one of the licenses mentioned in this manual.

#### Info

The term "operator" refers to anyone responsible for any of the following operations, associated robot or tools, with the Robotiq products and licenses mentioned in this instruction manual:

- Installation
- Control
- Maintenance
- Inspection
- Decommissioning
- Calibration

This documentation explains the various components of the Force Torque Sensor, Force Copilot, Machine Tending Copilot, Material Handling and Finishing Copilot licenses, as well as general operations regarding the whole life-cycle of the product from installation to operation and decommissioning.

#### Info

The drawings and pictures in this documentation are representative examples and differences may exist between them and the delivered product.

# 2.1. Warning

#### Info

Any use of the Force Torque Sensor or the Force, Machine Tending, Material Handling or Finishing Copilot licenses in noncompliance of these warnings is inappropriate and may cause injury or damage.

### Warning

A force torque sensor used in human-robot collaboration must not be considered a complete safety measure, additional dedicated safety device(s) must be considered. Sensor failure can occur and result in danger for workers or machinery. See local or international safety measure for human-robot collaboration.

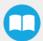

### Warning

- The Sensor needs to be properly secured before operating the robot.
- Do not install or operate a Sensor that is damaged or lacking parts.
- Never supply the Sensor with an alternative current source.
- Make sure all cord sets are always secured at both ends, at the Sensor and at the robot.
- Always meet the recommended keying for electrical connections.
- Make sure no one is in the robot and/or Sensor path before initializing the robot's routine.
- · Always meet the Sensor payload specifications.
- All local safety measures and/or laws on robot operation must be applied to the Sensor.
- Any use of the Sensor in noncompliance with these warnings is inappropriate and may cause injury or damage.

### 2.2. Intended Use

- The Sensor is designed for data acquisition (force and torque sensing) for an end-of-arm tool on a robot.
- The Sensor is intended for installation on a robot or other automated machinery or equipment.
- The software is used for the implementation of a force torque sensor's operational commands in a user interface.

#### Info

Always comply with local and/or national laws, regulations and directives on automation safety and general machine safety.

The unit may be used only within the range of its technical specifications. Any other use of the product is deemed improper and unintended use. Robotiq will not be liable for any damages resulting from any improper or unintended use.

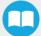

# 3. Installation

The following subsections will guide you through the installation and general setup of your Robotiq FT 300-S Force Torque Sensor and your Copilot license.

### 3.1. Scope of delivery

### 3.11 FT 300-S Sensor Kit for UR

| Standard delivery for an FT Sensor Kit (FTS-300-S-UR-KIT)         |
|-------------------------------------------------------------------|
| FT-300-S Basic Sensor Unit (FTS-300-S-SEN-001)                    |
| 1 x Mechanical coupling for UR (FTS-300-S-CPL-014)                |
| 1 x 10m High-Flex Cable (straight connector) (CBL-COM-2073-10-HF) |
| 1 x USB to RS485 Adapter (ACC-ADT-USB-RS485)                      |
| 1 x USB Stick (ACC-USB-16G)                                       |

### 3.1.2. Force Copilot

| Standard delivery for a Force Copilot Kit (CP-FORCE-ES-UR-KIT) |
|----------------------------------------------------------------|
| Force Copilot License dongle (W-A03)                           |
| Teach pendant stylus (X-990032-B)                              |
| UR Wrist axis sticker (X-990031-B)                             |

# 3.13. Machine Tending Copilot

| Standard delivery for the Machine Tending Copilot (CNC-ES-UR-KIT)* |
|--------------------------------------------------------------------|
| Machine Tending Copilot License Dongle (W-A14)                     |
| Teach pendant stylus (X-990032-B)                                  |
| UR Wrist axis sticker (X-990031-B)                                 |

<sup>\*</sup>For more details about the complete CNC Machine Tending Kit, please refer to its instruction manual.

# 3.14. Finishing Copilot

| Standard delivery for the Finishing Copilot (CP-FIN-ES-UR-KIT) |
|----------------------------------------------------------------|
| Application Copilot License Dongle (W-A05)                     |
| Teach pendant stylus (X-990032-B)                              |
| UR Wrist axis sticker (X-990031-B)                             |

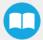

# 3.2. Environmental and Operating Conditions of the FT Sensor

The FT Sensor is designed for industrial applications. Always respect the following specified storage, transport and operating environmental conditions:

| Conditions                                 | Values                                                                                                    |
|--------------------------------------------|----------------------------------------------------------------------------------------------------|
| Minimum storage / transit temperature      | -30°C                                                                                                    |
| Maximum storage / transit temperature      | 70°C                                                                                                    |
| Minimum operating temperature <sup>1</sup> | 5°C                                                                                                    |
| Maximum operating temperature <sup>1</sup> | 40°C                                                                                                    |
| Humidity (non-condensing)                  | 20-80% RH                                                                                                    |
| Maximum vibration (storage / transit)      | 5G                                                                                                    |
| Maximum vibration (operating)              | 2G                                                                                                    |
| IP rating                                  | IP 652, 3                                                                                                    |
| Other                                      | <ul> <li>Free from corrosive liquids or gases</li> <li>Free from explosive liquids or gases</li> <li>Free from powerful electromagnetic interference</li> </ul> |

<sup>&</sup>lt;sup>1</sup>Refer to the Signal Specifications section for details on temperature compensation range.

# 3.3. Mechanical connections of the FT 300-S Force Torque Sensor

You must use a coupling to attach the Sensor to a robot. Be sure to use the coupling related to your robot model.

The installation of the FT Sensor is necessary on CB-Series robots for force and torque data acquisition.

Here are the steps to follow for the installation of the Sensor (see figure below).

- 1. Place the provided dowel pin in the robot tool flange hole.
- 2. Mount the mechanical coupling on your robot arm. Align marked hole 1 with the dowel pin.
- 3. Secure by inserting the M6 screws and tooth lock washers

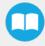

<sup>&</sup>lt;sup>2</sup> Dust-tight and protected against water jets.

<sup>&</sup>lt;sup>3</sup> IP Certification performed on the FT 300-S-UR-KIT, FT 300-S-OMRON-KIT, and FT 300-S-TM-KIT configurations only.

- 4. Mount the Force Torque Sensor on the mechanical coupling.
- 5. Secure by inserting the M4 screws and the Belleville washers (with the convex side upward) in a cross pattern to properly compress the O-ring.

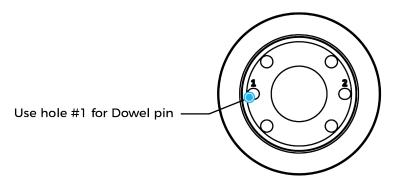

Bottom view - Mechanical coupling

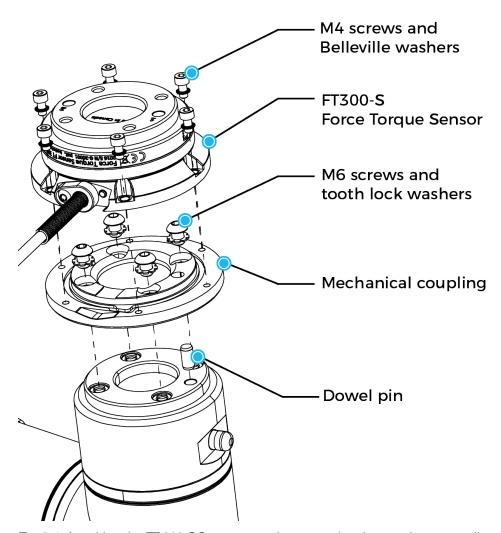

Fig. 3-1: Attaching the FT 300-S Sensor to a robot arm using the mandatory coupling.

### 3.3.1. Power Supply Specifications

The Sensor needs to be supplied by a DC voltage source. This power supply is not included with the Sensor. When installing, use the 24 Volt external source available on the CB-Series controller.

| POWER SUPPLY SPECIFICATIONS | VALUE                                                                                                    |  |  |  |  |
|-----------------------------|----------------------------------------------------------------------------------------------------|--|--|--|--|
| Output voltage              | 5 to 24 V DC                                                                                               |  |  |  |  |
| Max power consumption       | 2 W                                                                                                    |  |  |  |  |
| Overcurrent                 | 1 A Fuse (Phoenix #0916604 (UT6-TMC M 1A))                                                                 |  |  |  |  |
| Overvoltage protection      | Warning  Maximum output voltage tolerance is 10%, exceeding this limit, 26.4 V DC could damage the Sensor. |  |  |  |  |

#### Info

Robotiq recommends the use of the following power supply: TDK-Lambda DPP Series, 15W Single Output DIN Rail Mount Power Supply, **DPP15-24**.

### **3.3.2.** Wiring

Power and communications are established with the FT 300-S Force Torque Sensor via a single device cable. The FT 300-S has a pigtail cable. The figure below represents the FT 300-S Force Torque Sensor receptacle (Sensor side) and connector (cable side) with associated pinout. The M12 - 5 pin A-coded connector is used in accordance with IEC 61076-2-101.

### Warning

**Use proper cabling management**. Be sure to have enough forgiveness in the cabling to allow movement of the Gripper along all axes without pulling out the connectors. Always protect the controller side of the cable connection with a strain relief cable clamp.

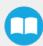

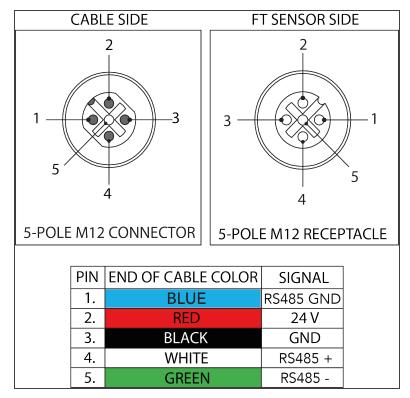

Fig. 3-2: Pinout of the Robotiq Force Torque Sensor FT 300-S and color code for the respective cable type.

### Info

Power pins 2 & 3 are connected to the specified power supply.

#### Info

RS-485 signal pins 1, 4 & 5 are connected directly, to a RS-485 / USB converter or to a RS-485 / RS-232 converter.

### Wiring with USB to RS485 Converter

When using a RS485 to USB converter, the wiring must respect the figure below and subsequent directions. GND / 0V is wired to Sensor pin #1 as stated in the **Installation** section.

The converter will provide you with a standard USB 2.0 male A connector.

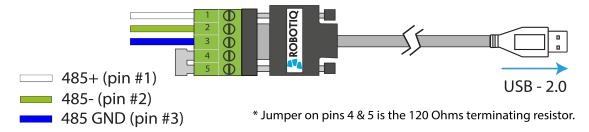

Fig. 3-3: Wiring diagram for the RS485 to USB converter

### Warning

Power is not delivered via the USB, do not plug 24V into the USB.

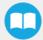

### 3.4. Software Installation for Universal Robots

The table below shows which Robotiq software to use with your version of Universal Robots' controller. If you are using a CB3 or CB3.1 controller, it is recommended to use the Copilot URCaps Package.

|                                                                                             | Universal Robots' controller version |              |              |            |              |
|---------------------------------------------------------------------------------------------|--------------------------------------|--------------|--------------|------------|--------------|
| Robotiq Software                                                                            | CB1                                  | CB2          | CB3          | CB3.1      | e-Series     |
| Legacy Driver Package (DFU-<br>1.1.15)                                                      | Incompatible                         | Compatible   | Compatible   | Compatible | Incompatible |
| ActiveDrive Toolbar (ADU-<br>1.0.1)                                                         | Incompatible                         | Compatible   | Compatible   | Compatible | Incompatible |
| FT 300-S Force Torque Sensor<br>URCap Package up to 1.1.1<br>(includes ActiveDrive toolbar) | Incompatible                         | Incompatible | Compatible   | Compatible | Incompatible |
| Copilot URCap Package<br>(includes ActiveDrive toolbar)                                     | Incompatible                         | Incompatible | Incompatible | Compatible | Compatible   |

Refer to the appropriate section depending on your controller version:

- The Installing the URCap Package section covers the installation of the Copilot URCap Package.
- The URPackage without URCaps section goes through the software installation procedures when not using URCaps.

Prior to any software installation, connect the white, green and blue wires to the Robotiq RS-485 signal converter (ACC-ADT-RS485-USB) as shown in the figure below. Also connect the red (24V) and black (0V) wires in the controller according to the figure below.

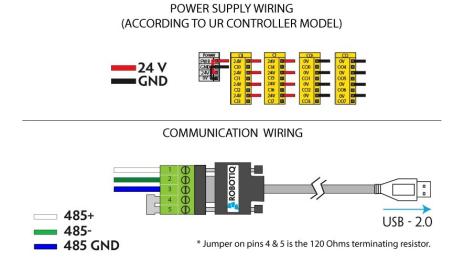

Fig. 3-4: FT 300-S Force Torque Sensor wiring to Universal Robots controller.

### Info

Before using on Universal Robots, adjust payload and center of gravity from the Installation tab (refer to the **Moment of Inertia and Center of Mass** section).

### 3.4.1. Installing the URCap Package

Robotiq provides you with a Universal Robots URCap package that enables direct serial communication to your UR controller. Follow the procedure below to install the URCap package:

### Info

To get the URCap package for your UR controller, browse to www.support.robotiq.com.

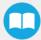

### e-Series URCap installation:

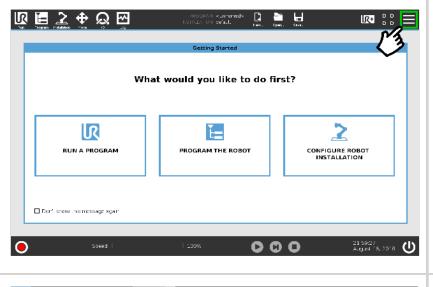

- Make sure that your PolyScope version is up-to-date.
- Go to <u>www.support.robotiq.com</u>, select Browse by product, click on your Robotiq product page and then Universal Robots
- Click on Software → Robotiq product URCaps, download the zip of URCaps and extract them on the root of a blank USB stick.
- Insert the USB stick in the UR teach pendant or controller.
- On the teach pendant, tap the triple bar icon in the upper right corner of the screen.

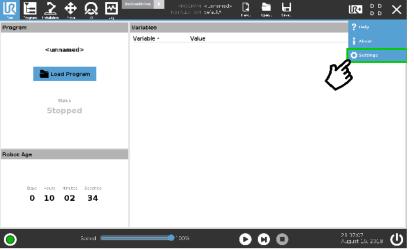

Tap Settings

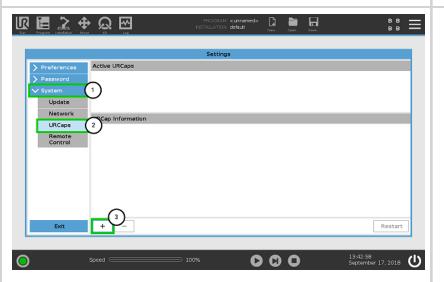

- Tap System in the navigation pane on the left.
- Select URCaps:
  - Copilot: UCS-X.XX.X
- Tap the Plus (+) button to display the storage devices and browse for the URCap files.
- Once the file is selected, tap the **Open** button.

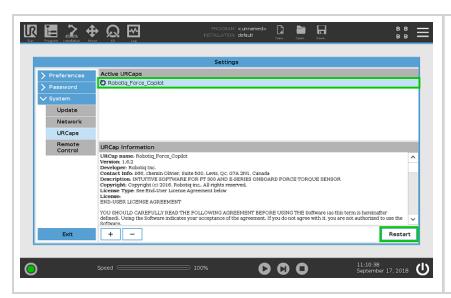

Tap the Restart button to complete the URCap installation. By doing so, you accept the license agreement detailed in the URCap information textbox.

### **CB-Series URCap installation**

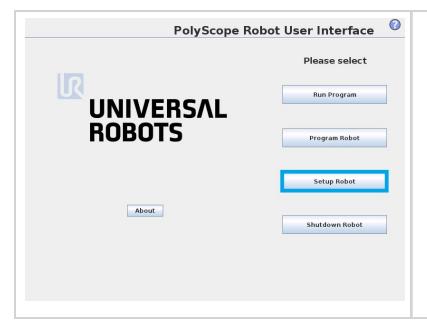

- Make sure that your PolyScope version is up-to-date and that your Universal Robots controller is compatible with the Force Copilot URCap package.
- Go to <u>www.support.robotiq.com</u>, select Browse by product, click on your Robotiq product page and then Universal Robots
- Click on Software → Robotiq product URCaps, download the zip of URCaps and extract them on the root of a blank USB stick.
- Insert the USB stick in the UR teach pendant or controller.
- Go to Setup Robot.

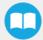

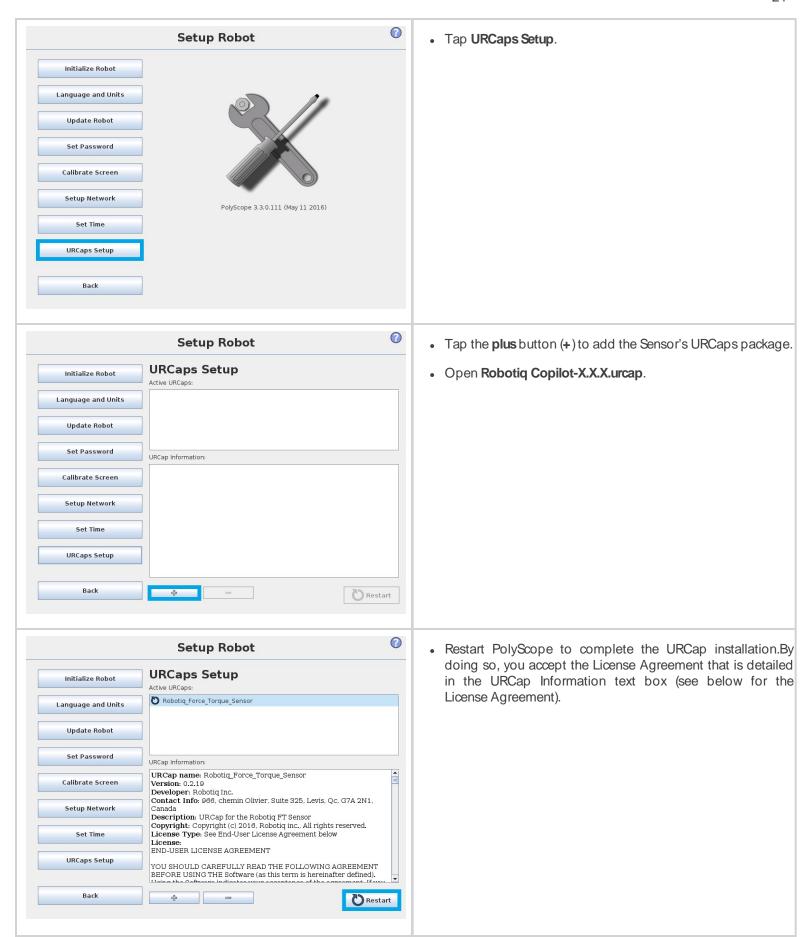

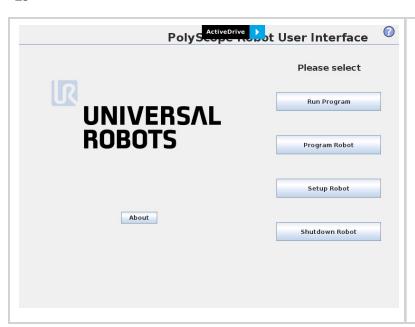

• When PolyScope reopens, the ActiveDrive toolbar will appear on the screen.

If the Force Torque Sensor is mounted on the robot for the first time, the calibration must be performed. Refer to the **Calibration Procedure with Universal Robots** section for the calibration procedure.

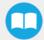

### 3.4.2. Uninstalling URCap Package

### e-Series uninstallation

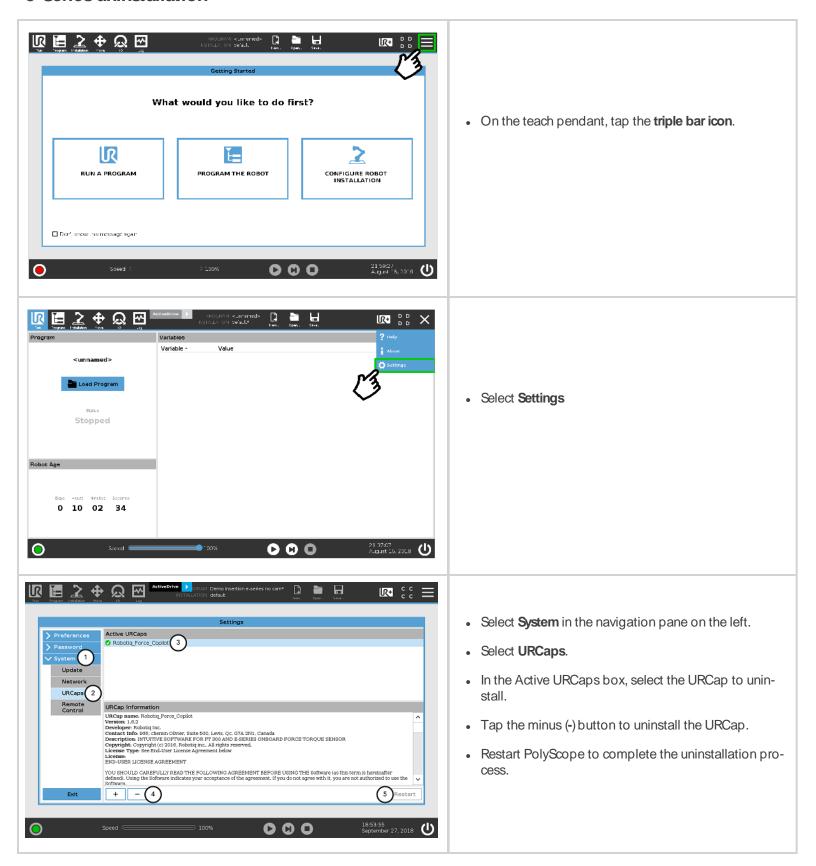

### **CB-Series uninstallation**

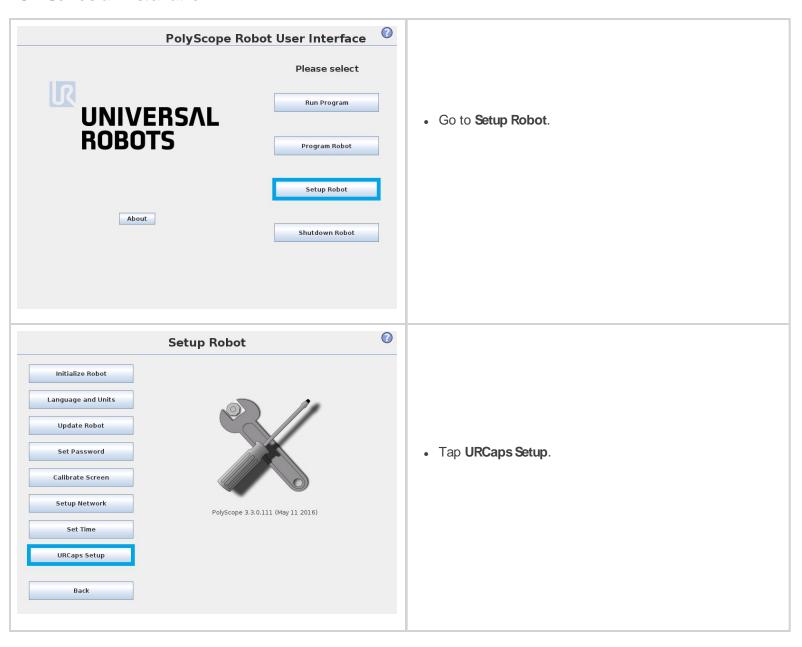

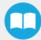

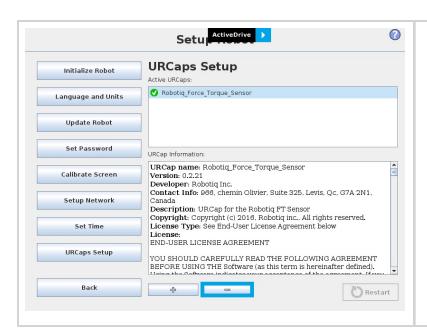

- In the Active URCaps text box, tap the Copilot URCap.
- The Copilot URCap should be highlighted.
- Tap the minus button (-) to uninstall the URCap.
- Restart PolyScope to complete the uninstallation process.

### Calibration Procedure

The sensor outputs the force and moment data according to a reference, i.e. a zero value. In order to compensate for any deviation of this reference, Robotiq provides a feature which allows the sensor to automatically compute and compensate the installation offset, the weight of the tool and its center of mass.

#### Warning

The sensor must be re-calibrated after each uninstall / install on the robot. Mounting screws will induce internal stress that needs to be compensated for. Not doing so will significantly affect the sensor signal.

The procedure requires moving the robot arm in three configurations for which each orientation of the tool is different. Using an internal accelerometer, the sensor is then able to associate the measurements corresponding to the tool alone for each orientation. After the procedure is completed, the sensor will output the force and moment values measured without the effect of the weight of the tool and the installation offset.

### Calibration Procedure with Universal Robots

### Info

You need the Universal Robots software package installed first. Please refer to the **Installation** section for the package download and installation.

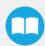

1 From the PolyScope home page, tap **Program Robot**.

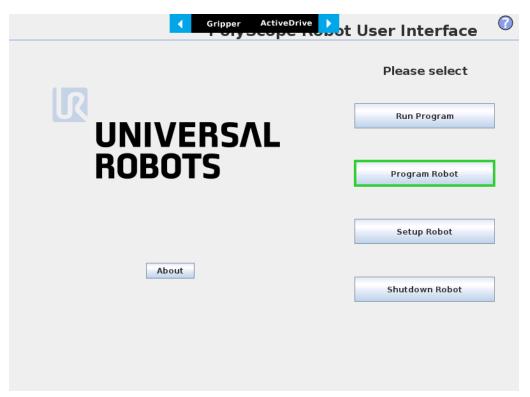

2 Go to the **Installation tab** and tap **Copilot** in the left pane. The Copilot's Dashboard will be displayed. Tap the **Calibration tab**.

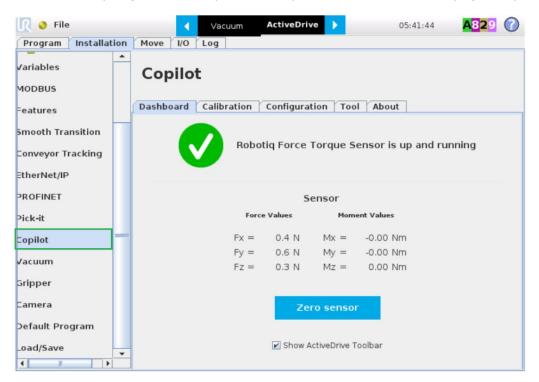

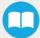

3 Tap the **Start calibration wizard** button to perform the calibration of the FT Sensor. Make sure there are no external forces applied to the Sensor while performing the calibration.

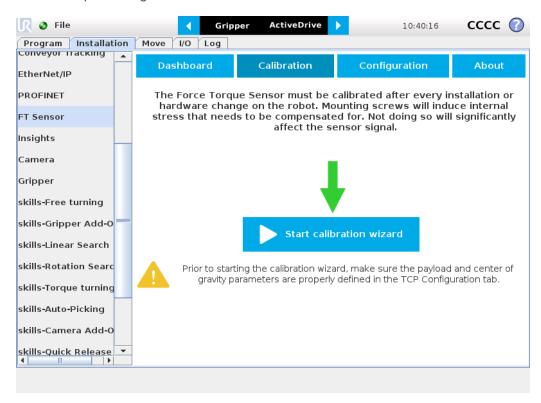

4 Step 1 consists in moving the robot arm so that the FT Sensor's X axis points downward. Tap Continue when the action is done.

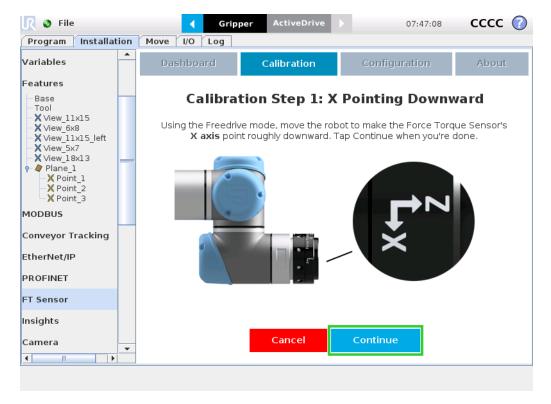

5 Step 2 consists in moving the robot arm so that the FT Sensor's Y axis points downward. Tap Continue when the action is done

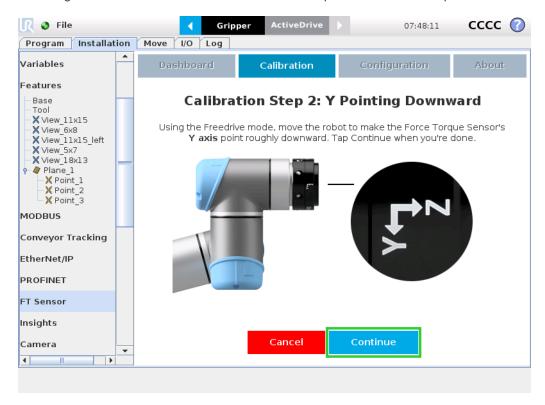

6 Step 3 consists in moving the robot arm so that the FT Sensor's Zaxis points downward. Tap Continue when the action is done

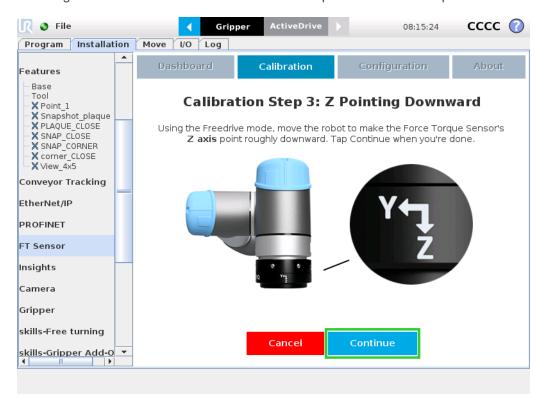

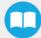

#### Info

Recalibration is recommended in the event of an error message displaying the incorrect orientation of the FT Sensor during at least one calibration step.

### Calibration Procedure for the Visual Demo Software (PC)

### Info

You need the Visual Demo Software installed first. Please refer to the **Visual Demo Software** section for the download and the installation.

### To calibrate your FT Sensor:

1 Go to the "Tool Calibration" tab and follow the instructions.

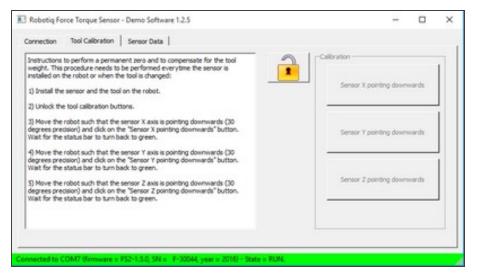

Once completed, go to the "Sensor Data" tab.

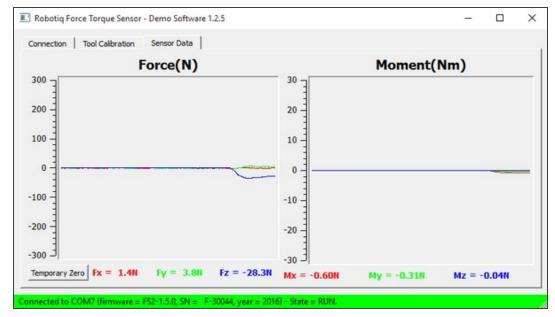

### Payload/CoG

The payload and center of gravity values can be accessed through the Calibration menu in the Installation tab, after the calibration is completed. They include the mass and center of gravity of the Sensor.

#### Caution

The mass, payload or center of gravity of anything found under the Sensor (i.e. tool changer) will not be taken into account in the calculation of the payload.

### Warning

Make sure to save the installation file after performing the calibration. Saving will record the calibration date and estimate tool parameters.

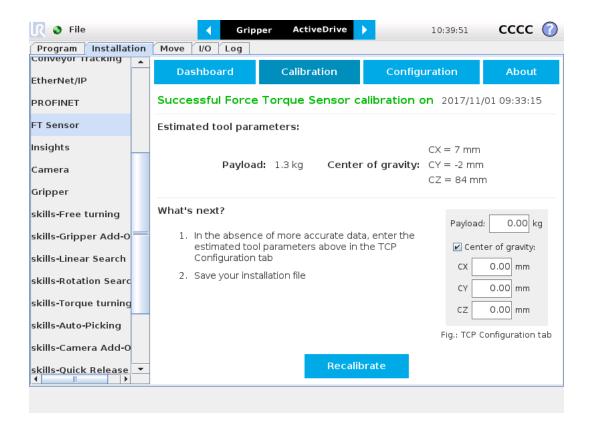

### ActiveDrive Toolbar Installation

### Tip

Prior to installing the ActiveDrive toolbar, the Sensor Driver package should be installed.

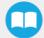

#### Info

The URCaps package contains the ActiveDrive Toolbar. Therefore, installing the URCap package also installs the toolbar. If you have installed the URCap, you do not need to install the ActiveDrive Toolbar. This section applies to Robotiq's software installation when not using the URCap. If you wish to install the URCap package, refer to the **Installation** section.

### Tip

Make sure your PolyScope version is up-to-date and that your controller is compatible with the driver package for UR (refer to the **Installation** section for controller compatibility). To view your PolyScope version, go to the home page of the teach pendant and tap the **About** button. A window containing the Universal Robots software version will pop up.

### Warning

Verify that the Force Torque Sensor is aligned with the robot arm using the dowel pin, or at least make sure the holes are aligned. This ensures that the Sensor's axes are aligned with the robot's and that the ActiveDrive will work correctly.

### To install the ActiveDrive toolbar:

- 1 Visit <a href="mailto:support.robotiq.com">support.robotiq.com</a> and download the latest ActiveDrive toolbar installer (ADU-X.X.X) in the <a href="mailto:Documentation Archives section">Documentation Archives section</a>.
- 2 Extract the files on a blank USB stick.
- 3 Connect the USB stick in the Universal Robots' teach pendant or controller.
- 4 Installation is automatic. The pendant's screen will show installation status.
- 5 Do not remove the USB stick before the installation is completed.
- 6 Once the installation is completed, the ActiveDrive Toolbar button will appear on the teach pendant's screen after a short delay.

### Info

To get detailed information on how to use the ActiveDrive Toolbar, refer to the ActiveDrive Toolbar section.

### Firmware upgrade

A firmware upgrade might be necessary when updating the Copilot URCap. From the PolyScope home page, go to **Program Robot** and tap the **Installation** tab. Select **FT Sensor** in the left pane and tap the **Dashboard** button. If an upgrade is needed, the Upgrade firmware button will display. Tap the button and wait for the upgrade to be completed.

### Warning

Do not disconnect the Sensor during firmware upgrade.

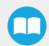

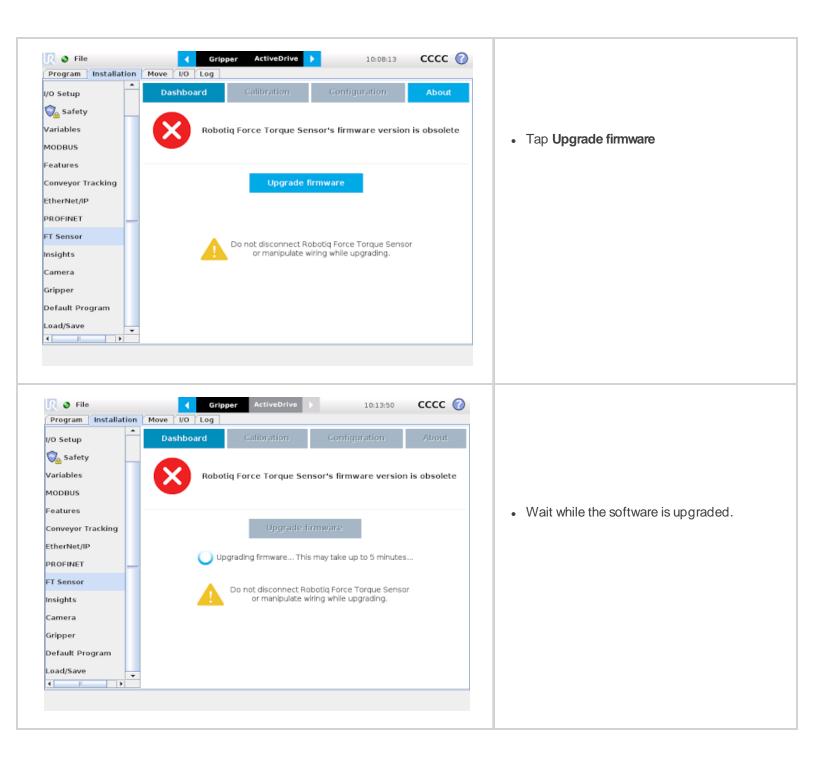

### 3.4.3. URPackage without URCaps

If your Universal Robots controller is not compatible with the URCaps package (refer to the **Installation** section for compatibility), you can install the driver package and ActiveDrive Toolbar separately.

The ActiveDrive Toolbar allows to easily move the robot by hand guiding it. This section applies to Robotiq's software installation when not using URCaps.

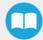

#### Info

The driver package and the ActiveDrive toolbar have separate installation processes. The driver package is independent from the ActiveDrive toolbar, but has to be installed beforehand if you wish to install the ActiveDrive toolbar.

### **Driver Package Installation**

#### Info

The URCap package contains the driver package. Therefore, installing the URCap package also installs the driver package. If you have installed the URCap, you do not need to install the driver package. This section applies to Robotiq's software installation when not using the URCap. If you wish to install the URCap package, refer to the **Installation** section.

#### Caution

Make sure your PolyScope version is up-to-date and that your controller is compatible with the driver package for UR (refer to the **Installation** section for controller compatibility). To view your PolyScope version, go to the home page of the teach pendant and tap the **About** button. A window containing the Universal Robots software version will pop up.

To install the driver package, follow this procedure:

- 1 Download the Robotiq Force Torque Sensor software driver package (DFU-X.X.X) from the Documentation Archives.
- Extract the content of the .zip file on a blank USB flash drive.
- 3 Plug the flash drive into the robot controller or teach pendant.
- 4 Installation is automatic. The pendant screen will show installation status. Do not unplug the flash drive until the operation is completed.
- 5 When a green "USB" text is shown, unplug the USB drive.

### Calibration

If the Force Torque Sensor is mounted on the robot for the first time, calibration must be performed. Refer to the **Installation** section for details.

### Warning

The Sensor must be calibrated after each uninstall / install on the robot. Mounting screws will induce internal stress that needs to be compensated for. Not doing so will significantly affect the Sensor signal.

### Testing the software package

In PolyScope, load the program test\_sensor.urp located in the Sensor folder and execute it. The program will display pop-ups with the following information: Sensor firmware version, production year and serial number. The force and torque readings for Fx, Fy, Fz, Mx, My and Mz are displayed in the Variables tab.

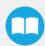

## Info

To get detailed information on how to program in PolyScope using the Force Torque Sensor signals, refer to the **Using the force and torque values** section.

## Removing the Package

- 1 Locate the uninstall.sh file provided in the driver package.
- 2 Copy the file on a blank USB stick.
- 3 Rename the file to urmagic\_uninstall.sh.
- 4 Plug the USB stick into the UR controller or teach pendant.
- 5 Uninstallation is automatic.

# 3.5. Status LED

A single status LED provides information on sensor, detailed information can be found in the table below:

| COLOR      | LED STATE | INFORMATION                                              |
|------------|-----------|----------------------------------------------------------|
| -          | off       | No power                                                 |
| Blue / red | on        | FT 300-S Sensor is booting                               |
| Red        | on        | FT 300-S Sensor is functional, no communication detected |
| Red        | blinking  | FT 300-S Sensor fault detected                           |
| Blue       | on        | FT 300-S Sensor is functional, communication established |

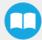

# 3.6. License Agreement

#### **END-USER LICENSE AGREEMENT**

YOU SHOULD CAREFULLY READ THE FOLLOWING AGREEMENT BEFORE USING THE SOFTWARE (as this term is hereinafter defined). Using the Software indicates your acceptance of the agreement. If you do not agree with it, you are not authorized to use the Software.

IMPORTANT, READ CAREFULLY: This End-User License Agreement (the "Agreement") is a legal agreement between you and the Licensor (as this term is hereinafter defined), the licensor of the Software. This Agreement covers the Software. The Software includes any "on-line" or electronic documentation and all modifications and upgrades related thereto. By downloading, installing, or otherwise using the Software, you agree to be bound by the terms of this Agreement. If you do not agree to the terms of this Agreement, the Licensor cannot and does not license the Software to you. In such event, you must not download, use or install the Software.

## Definition.

- "UR" means Universal Robots A/S, a corporation incorporated under the laws of Denmark, having its registered office at Energivej 25, DK-5260 Odense S, which specializes into the conception, advanced manufacturing and sale of robotic products (the "UR's Business");
- "**Software**" means any of the Licensor's software provided to its customers for the purposes mentioned in sub-section 2.2 hereof including their modifications and upgrades and their related materials;
- "Licensor" means Robotiq inc., a corporation incorporated under the laws of Quebec, having its registered office at 500-966 chemin Olivier, Lévis, Québec, Canada, G7A 2N1, which specializes into the conception, advanced manufacturing and sale of robotic products (the "Licensor's Business"):
- "**End-User**" means a customer authorized pursuant to this Agreement to install or use the Software with a specific product of the UR's Products;
- "Licensor's Products" means those robotic products developed by the Licensor in the course of the Licensor's Business;
- "UR's Products" means those products developed by UR in the course of the UR's Business;
- "Licensor's Authorized Representatives" means and includes the Licensor and Licensor's authorized vendors, resellers, distributors and licensors;
- "**Designated Equipment**" means a personal computer that has a functional USB port and an operating system that is an equivalent or a more recent version of one of the following:
- Windows 7;
- Mac OSX;
- · Linux Ubuntu 16.
- "Purchase Agreement" means an agreement between the End-User and the Licensor pursuant to which the End-User purchased one or more of the Licensor's Products;
- "Trial Period" means the limited period during which the Software may be installed on the UR's Product and used without any charge by the End-User in order to be used without a Licensor's Product.

#### License and Object of the Agreement.

**License**. Subject to the terms and conditions hereof, the Licensor grants to the End-User a personal, temporary, non-exclusive, non-assignable and non-transferable and revocable license to use the Software in accordance with the terms and conditions hereof.

**Object of the Agreement**. The object of this Agreement is the grant of a license for the use of software that enables control functionalities of UR's Products devices or Licensor's Products (the "Purpose").

### Software and Documentation.

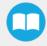

**Download**. The Software shall be downloaded from the Licensor's website or provided to the End-User through a USB flash drive, according to the instructions set forth in the order summary sent to the End-User by email or by other means of communication, as decided by the Licensor (the "Order Summary"). The download of the Software shall be made with the End-User's Designated Equipment.

**Installation**. The installation on the UR's Product shall be done with a USB flash drive inserted into the UR's Product. If the Software was downloaded from the Licensor's website, it shall be uploaded on a USB flash drive device for the purpose of installation on the UR's Product.

Utilisation. Two scenarios are possible according to the modalities set forth in the Order Summary:

- a) The use of the Software is made with a Licensor's Product. In this case, the End-User may start using the Software upon completed installation.
- b) The use of the Software is made without a Licensor's product. In this case, a Trial Period is granted to the End-User. At the end of the Trial Period, which shall be set forth in the Order Summary, the use of the Software requires the software protection dongle (the "Dongle"). The Dongle will be provided to the End-User for a fee as per section 5 of this Agreement, either by the Licensor or by a Licensor's Authorized Representative.

**Documentation**. The Licensor may provide, if applicable, all documentation containing the detailed specifications for operation and use of the Software, which Software shall be used in accordance with such documentation. This documentation, if applicable, will be provided, wholly or in part, within (i) this Agreement, (ii) the Licensor's Web site http://robotiq.com/ (iii) the Licensor's Products and the Purchase Agreement therewith, or (iv) any other agreement, document, support, whatsoever decided by the Licensor.

Modifications and Upgrades. The Licensor shall be under no obligation to provide any upgrade, modification or patch to the Software. However, the End-User shall be entitled to receive free of charge the upgrades and patches of the Software provided by the Licensor if, at such time, the End-User is not in default in respect of any of its obligations contained herein. Modifications that create new functionalities may be offered to the End-User at a price set by the Licensor at its sole discretion.

Such modifications, upgrades and patches of the Software shall be installed by the End-User itself by consulting the Licensor's website http://robotiq.com/ where a link to proceed to such installation will be made available thereof.

<u>Fees</u>. The End-User shall pay the Licensor for using the software as per the Order Summary. The fees shall cover upgrades and patches of the Software provided by the Licensor if, at the time of the upgrade or patch, the End-User is not in default in respect of any of its obligations contained herein.

New End-Users not using the Licensor's Products will be entitled to a Trial Period, which shall begin on the date of the first installation on the UR's Product and which shall end after the Trial Period as determined in the Order Summary.

<u>Maintenance</u>. During the term of this Agreement, the Licensor will maintain the Software in an operable condition and will make available any corrections and improvements as are generally incorporated in the Software by the Licensor without additional charge to the End-User.

<u>Title to Software</u>. The licensed Software is composed of confidential data and trade secrets and is proprietary to and constitutes trade secret information and intellectual property of the Licensor. Title and ownership rights to the Software, including the intellectual property rights related thereto, shall remain with the Licensor. The End-User agrees to maintain the confidential nature of the source code and libraries.

The license granted herein does not include the right to sublicense to others, and may not be assigned to others, in whole or in part, without the prior written consent of the Licensor. The End-User may not or allow others to modify or prepare derivative works, copy (except for normal backups for recovery purposes), reproduce, republish, reverse engineer, upload, post, transmit, or distribute, in any manner, the Software.

<u>Restricted Use</u>. The Software shall be used solely and exclusively by the End-User and its employees for the Purpose mentioned in subsection 2.2 hereof. Any other use of the Software, including resell derivative modifications or extensions, is expressly prohibited.

<u>Audit</u>. During the term of this Agreement and for six (6) months after the termination, the Licensor shall have the right, during normal business hours and upon reasonable advance notice to the End-User, to visit the End-User's premises for the purpose of auditing the End-User's use of the Software to confirm that such use is in accordance with this Agreement or to confirm that the End-User has ceased the use of the Software after the termination of the Agreement. The costs of such audit shall be borne by the Licensor unless it determines that the End-User has underpaid it for any twelve-month period by five per cent (5%) or more or that the use of the Software is not in accordance with the Agreement; in such case, the End-User shall pay the costs of the audit and such underpayment.

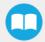

Exclusion of Warranty on Software. The End-User expressly acknowledges and agrees that use of the Software is at the End-User sole risk. The Software is provided "as is". The Licensor warrants that, during the term of this Agreement and except if modified by the End-User, the Software will meet in all material respects the specifications provided for in the Licensor's website.

Limitation of liability. To the maximum extent permitted by law, the Licensor and Licensor's Authorized Representatives shall not be liable for any indirect, incidental or consequential damages for breach of any express or implied warranty, breach of contract, negligence, strict liability or any other legal theory related to the Software. Such damages include, but are not limited to, loss of profits, loss of revenue, loss of data, loss of use of the product or any associated equipment, down time and user's time, even if the Licensor has been advised of the possibility of such damages. In any case, the Licensor's entire liability under any provision of this agreement shall be limited to the amount actually paid in respect of the Licensor's products purchased by the end-user pursuant to a purchase agreement.

<u>Indemnification</u>. The End-User shall indemnify and hold the Licensor harmless from any liability, loss, claim and from any judgment, damage and cost (including, without limitation, the costs and fees of a dispute and reasonable legal fees), fine, penalty and interest whatsoever arising from any defence, dispute, compensation, claim or counterclaim as a result of the use of the Software by any third party authorized by the End-User.

<u>Training, Maintenance and Support</u>. There is no entitlement to training, maintenance and support under this license unless otherwise specified in the Purchase Agreement or any other written agreement between the End-User and the Licensor. The End-User may provide the Licensor with details regarding any bug, defect or failure in the Software promptly and with no delay from such event; the End-User shall comply with the Licensor's request for information regarding bugs, defects or failures and furnish him with information, screenshots and try to reproduce such bugs, defects or failures upon Licensor's demand.

**Expiration and Termination**. The Licensor may terminate this Agreement for default by the End-User by sending a ten (10) day notice to the End-User.

Upon the termination of this Agreement for any reason, the End-User shall promptly uninstall the Software on any UR's Products and Licensor's Products, computer, or server on which it has been installed, deliver to the Licensor all CDs, DVDs, USB flash drives, and other tangible items and materials embodying the Software, and return to the Licensor all copies thereof or destroy such copies and warrant in writing that all copies thereof have been destroyed or deleted. In the event of the termination of this Agreement, all obligations of the parties under this Agreement due for performance on the date of termination shall survive the termination, and the party terminating shall not be liable to the other party for any damages arising out of the termination.

#### Miscellaneous.

This Agreement constitutes the entire understanding and agreement between the Licensor and the End-User and replaces any prior agreement relating to the same subject matter.

This Agreement shall be governed and construed in accordance with the laws of the province of Quebec and the federal laws of Canada applicable therein. Any legal action or proceeding between the Licensor and the End-User for any purpose concerning this Agreement or the parties' obligations hereunder shall be brought exclusively in a court of competent jurisdiction sitting in the judicial district of Québec, Québec.

The Licensor's failure to insist upon or enforce strict performance of any provision of this Agreement shall not be construed as a waiver of any provision or right. Neither the course of conduct between the parties nor trade practice shall act to modify any provision of this Agreement.

The Licensor may assign its rights and duties under this Agreement to any party at any time without notice to the End-User. The End-User may not assign this Agreement without the prior written consent of the Licensor.

If any part of this Agreement is null, illegal or non-enforceable, this Agreement shall be interpreted as if this part was never part of this Agreement.

The provisions of this Agreement are for the benefit of the Licensor and its officers, directors, employees, agents, licensors and suppliers. Each of these individuals or entities shall have the right to assert and enforce those provisions directly against the End-User on its own behalf. This Agreement is also for the benefit of, and binds, the End-User and its heirs, successors, legal representatives and permitted assigns.

The Licensor hereby confirms that there is no relationship of agency between the Licensor and UR, and that they are independent contractors.

Any rights not expressly granted herein are reserved.

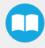

The parties confirm that they have agreed that this Agreement and all related documents be drafted in English only. Les parties aux présentes confirment qu'elles ont accepté que la présente convention et tous les documents y afférents soient rédigés en anglais seulement.

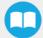

# 4. Software

The following sub-sections provide instructions concerning the installation of your Copilot software package and the various parameters of each node. You can refer to the **Nodes and Features**, **based on License Type** section **Nodes and Features**, **based on License Type** section to see the nodes that are available with your license type.

# 4.1. Force and torque script functions

Force Torque Sensor functions are made available in the Script drop-down menu.

- The rq\_zero\_sensor() (for CB-Series) and zero\_ftsensor() (for e-Series) functions can be called at any point in a robot program to zero the force and torque values of the Force Torque Sensor.
- The get\_sensor\_Fx(), get\_sensor\_Fy(), get\_sensor\_Fz(), get\_sensor\_Mx(), get\_sensor\_My(), get\_sensor\_Mz() functions allow the user to assign the sensor values to any variable.
- The **get\_applied\_tcp\_force(<index>)** function returns the current wrench (force and torque vector) value currently applied at the tool center point (TCP).
- The get\_applied\_base\_force(< index>) function returns the current wrench (force and torque vector) value applied at the robot arm base.
- The express\_force\_in\_frame(<T\_from\_to>,<wrench\_from>)function is used to convert the wrench (force and torque vector) reading
  in a given reference frame into another (end-effector to robot base, and vice-versa, for example).
  - T\_from\_to = relative pose of the reference frame into which the wrench reading is converted
  - wrench\_from = wrench to transform in pose or list format (Fx, Fy, Fz, Mx, My, Mz)

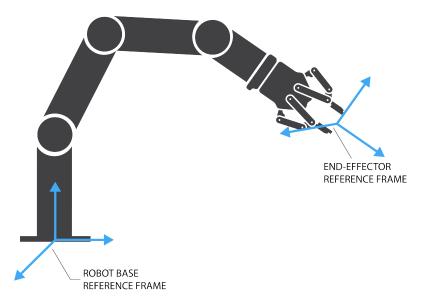

Fig. 4-1: Example of two reference frames for the express force in frame (<T from to>, <wrench from>) function

### Info

Although displayed in real time in the Variables tab, the force and torque values can be seen in the Finishing Copilot Dashboard. Note that the force and torque values, in the Installation tab, are those of the tool flange.

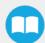

## 4.2. Active Drive Toolbar

The ActiveDrive Toolbar is automatically installed with the Copilot software packages. It enhances the guiding mode on Universal Robots by allowing the robot to be hand-guided smoothly and easily towards a waypoint. The ActiveDrive feature is a great way to assist the Path recording described in the Path Recording section, by hand-guiding the robot while recording a path.

#### Info

The Copilot software Packages contain the ActiveDrive Toolbar. Therefore, the toolbar is automatically installed with the URCap Packages.

The robot speed set with the Speed slider will affect the speed at which the robot moves in the ActiveDrive mode. When the ActiveDrive mode is activated, the speed slider is automatically set at 100%.

## 4.2.1. Overview

## Toolbar collapsed

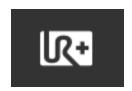

Tap the UR+ button to expand the toolbar.

## Toolbar expanded

(Tap the mode selector to expand.)

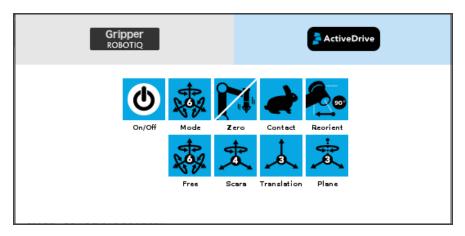

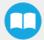

## **Features**

| Primary icon            | Functionality<br>name | Description                                                                                                    |
|-------------------------|-----------------------|----------------------------------------------------------------------------------------------------|
| ActiveDrive ActiveDrive | ActiveDrive           | Tap to toggle between the expanded and collapsed ActiveDrive Toolbar. When grey, the functionality is not available. Tap the button to see why it is not available.                                                                                                    |
| <b>(b)</b>              | Start / Stop          | Tap to start or stop ActiveDrive. ActiveDrive will automatically turn off after 30s of inactivity.  When started, ActiveDrive allows you to move the robot freely by applying forces on robot's end-effector. This is different from the Free Drive feature on the robot, where you can move the robot arm. |
|                         | Modes                 | Shows the current ActiveDrive mode. When tapping the icon, the available modes will appear and you can change to a different mode. ActiveDrive modes allow you to restrain the robot to specific movements.                                                                                                 |
|                         | Free                  | Free motion: all translations and rotations are allowed.                                                                                                    |
| 太                       | Scara                 | SCARA-style motion: all translations and horizontal rotation (twist) are allowed.                                                                                                    |
|                         | Translation           | Translation motion: only translations are allowed. No rotation of the robot is possible in this mode.                                                                                                    |
|                         | Plane                 | Plane motion: horizontal translations and horizontal rotations (twist) are allowed (no vertical motions are allowed).                                                                                                    |
|                         | Drift Control         | Tap this button to stop the robot from drifting (resets the sensor's offset) and to remove all forces applied on the robot.                                                                                                    |

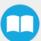

| Primary icon | Functionality name | Description                                                                                                    |
|--------------|--------------------|----------------------------------------------------------------------------------------------------|
|              | Speed              | Motion speed control is toggled between fast and slow, allowing precise movement in slow motion.  The force torque sensor will switch to slow speed automatically whenever high forces are detected, for example, during an impact with an object. |
|              | Square robot       | Aligns the tool center point (TCP) orientation with the robot base. Tap and hold this button to automatically move the end-effector to the closest orthogonal orientation of the base axis system (just try it, you will see!).                    |

# **Error Messages Overview**

The ActiveDrive Toolbar will be automatically collapsed and be grayed whenever one of the following situations occurs. In such cases, by tapping the ActiveDrive button, the following messages will appear:

• Message:

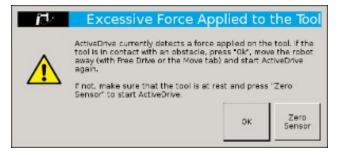

- Solution:
  - Starting ActiveDrive while an excessive force is applied to the tool:
    - Determine if an external force is applied to the end-effector. If it is the case, tap **OK** and move the robot away from the obstacle (with Free Drive or Move tab), or remove any external forces and start ActiveDrive again.
    - If no external forces are applied, tap Zero Sensor.

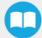

Message:

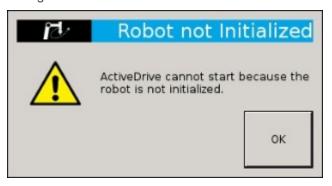

- Solution:
  - The robot is not initialized: Tap OK and go to PolyScope's home page. Tap Setup Robot and go to Initialize Robot to start the
    robot.
- Message:

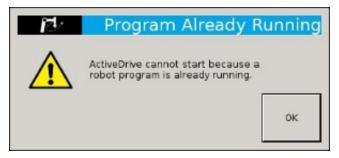

- Solution:
  - A program is already running: The ActiveDrive Toolbar cannot be used while a program is running. Stop the program to enable the ActiveDrive feature.

# 4.3. Apply Contact Offset node

Insert an **Apply Contact Offset** node, then select a feature to offset. This feature must be the same as the one used by the **Find Contact Offset** node your previously executed.

| Apply Contac                     | ct Offset                                                               |
|----------------------------------|-------------------------------------------------------------------------|
| Apply the last Contact Off file. | set calculated from any other Robot Program using the same Installation |
| Select Feature to Offset         | •                                                                       |
| Select Feature to Offset         | •                                                                       |

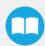

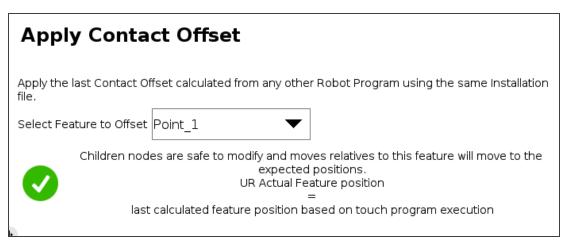

- When you select a feature point to offset and a green checkmark is shown, this means that moves will be executed according to the offset value of the Apply Contact Offset node.
- Create your robot program with children nodes inserted under the Apply Contact Offset node.

Tip

Reduce cycle time by inserting a **Find Contact Offset** node in the "Before\_Start" section of the robot program, or as a subprogram. This strategy will reduce the frequency at which nodes are run in the course of your robot program.

## 4.4. Find Contact Offset node

When using Contact Offset capabilities, run this node before the Apply Contact Offset node. This node finds by how much a reference feature has been offset, and stores this value, which will be used by the Apply Contact Offset node.

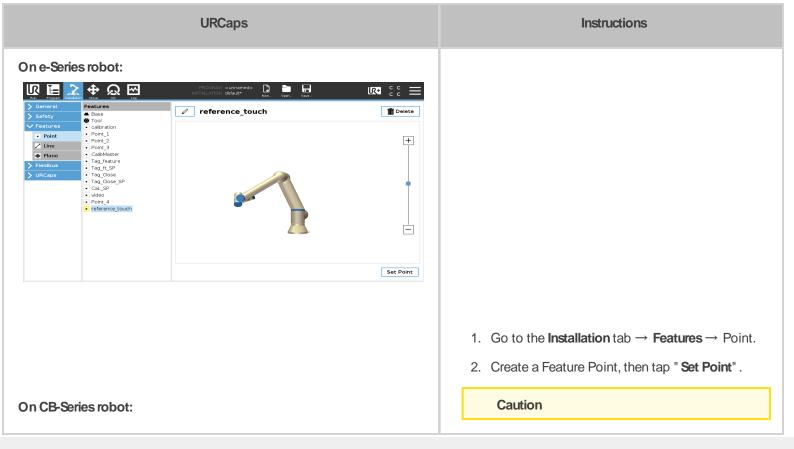

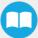

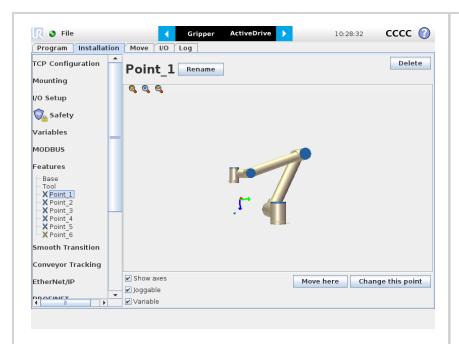

The feature point can be located anywhere, as long as the set coordinates remain within the robot reach at all times.

# Find Contact Offset

Teach sequence

- 3. Insert a Find Contact Offset node.
- 4. Tap **Teach sequence**.

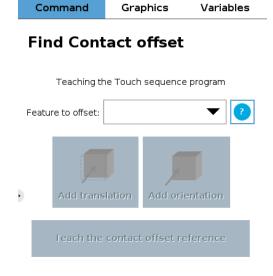

5. From the "**Feature to offset**" drop-down list, select the feature point you previously created. For more information, select the help button.

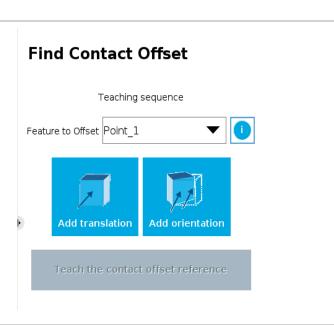

- Select Add translation or Add orientation to determine by how much the feature has been offset
- 7. For more details, see following sections.

Tip

Nodes must be inserted under the **Apply Contact Offset** node to be affected by the offset value.

## 4.4.1 Add Translation

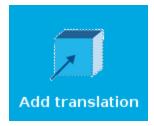

Fig. 4-2: Select this button to insert a Translation node.

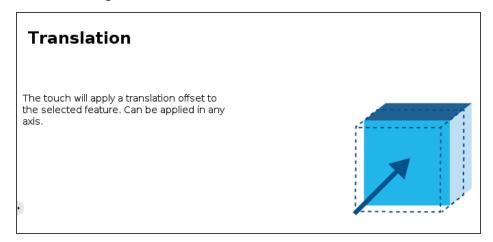

Fig. 4-3: Translation node

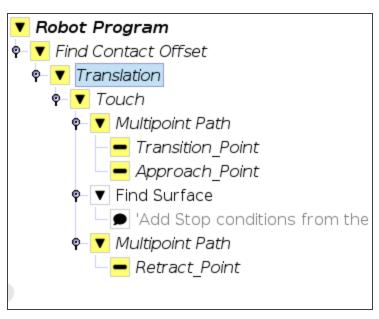

Fig. 4-4: Add Translation program tree

- Follow these steps to setup a Translation node.
  - 1. Select the **Touch node** from the program tree for detailed instructions.

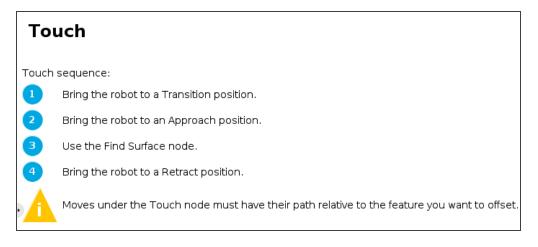

2. Tap Transition\_Point from the Robot Program, move the robot to the required position, and select Set waypoint.

#### Info

**Transition Point**: feature point used to move between waypoints without colliding with the object.

- Repeat for Approach\_Point .
- 4. Setup the Find Surface node. For more details, see Find Surface Node section.
- 5. Tap Retract\_Point from the Robot Program, move the robot to the required position, and select Set waypoint.
- 6. Return to the **Find Contact Offset node** in the program tree and tap
- 7. The following windows are displayed:

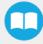

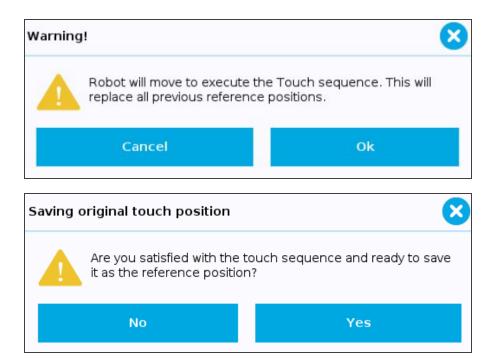

- 8. Select **Yes** to save the offset value as the reference position, which can then be used for programs under the **Apply Contact Offset** node. Select **No** if you want to set up different waypoints for the **Touch sequence**.
- 9. Proceed by inserting an Apply Contact Offset node.

### Info

The offset value is stored under the Universal Robots Installation tab. As such, this value can be reused either in the same robot program where it was first calculated, or in a different robot program altogether.

## 4.4.2. Add orientation

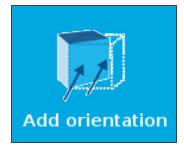

Fig. 4-5: Select this button to insert an Orientation node.

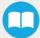

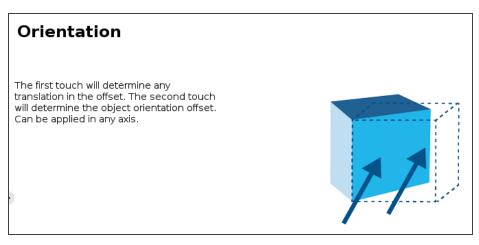

Fig. 4-6: Orientation node

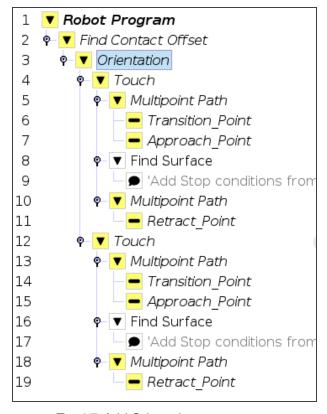

Fig. 4-7: Add Orientation program tree.

The Orientation node can be set up in the same way as a Translation node. However, the Orientation node contains two Touch nodes. Configure each node as described in section **Add translation**. The two offset values will be used to calculate a rotation angle.

## 4.5. Collision Detection node

The Collision Detection feature is used to stop a program when the forces and the torques, monitored by the FT Sensor for CB-Series or by the embedded e-Series sensor, exceed the defined limits. By default, the program does not monitor forces and torques.

#### How to add a Collision Detection

- On CB-Series: From the PolyScope home page, tap Program Robot and create or load a robot program
- On e-Series:On the teach pendant, tap the New button to create a program or the Open button to load a program
  - From the **Installation** tab:
    - 1. Go to the **Installation** tab and tap the **URCaps** submenu
    - 2. Select Copilot
    - 3. Tap the Configuration tab to edit it.

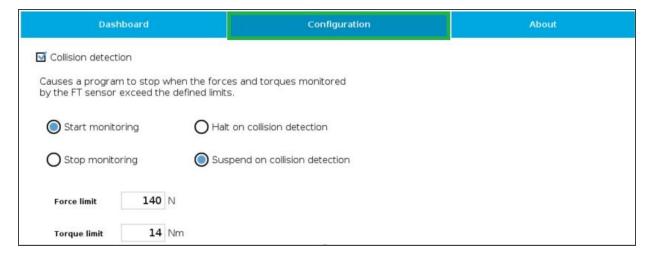

- From the Program tab:
  - Tap the **URCaps** button in the navigation pane on the left
  - Select Collision Detection
  - Tap the Collision Detection node to edit it

You can either choose to halt (stop) or suspend (pause) the program when a collision is detected. The forces and torques monitored in the collision detection node are the ones measured by the embedded e-Series sensor or theFT Sensor for CB-Series robot. Thus, any forces or torques applied to the robot arm will not be detected. Only those applied to the end-of-arm tooling are monitored.

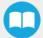

| Collision detection                                                                                        |
|----------------------------------------------------------------------------------------------------|
| Causes a program to stop when the forces and torques monitored by the FT sensor exceed the defined limits. |
| Start monitoring                                                                                           |
| O Stop monitoring                                                                                          |
| Halt on collision detection     Suspend on collision detection                                             |
| Force limit 140 N                                                                                          |
| Torque limit 14 Nm                                                                                         |

The Collision Detection feature in the installation tab can be configured to start the monitoring upon every robot program start. On the other hand, the Collision Detection node in the Program tab starts a thread that runs in parallel with the rest of the robot program. If the Stop monitoring option is selected in the Collision Detection node, the thread stops and the program continues without monitoring the force or the torque.

# 4.6. Find Surface Node

The Force Copilot software package includes the Find Surface node, which is a great tool for machine tending and various other applications that require repeated accurate positioning of objects.

The default parameters of the function allow for a versatile demo or a quick test of the features while the advanced parameters make it a more customizable asset.

## How to add a Find Surface node

- On the teach pendant, tap the New button to create a program or the Open button to load a program
- Tap the **URCaps** button in the navigation pane on the left
- Select Find Surface
- Tap the Find Surface node in the robot program to edit it

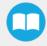

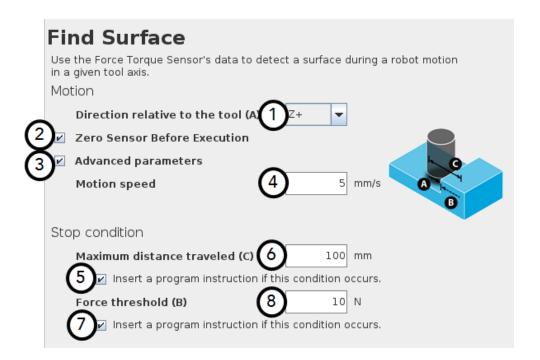

- 1 Direction relative to the tool drop-down menu: Menu used to select the direction of the linear motion, relative to the tool
- 2 Zero Sensor Before Execution box: Box that inserts a Zero FT Sensor command right before the Find Surface instructions
- 3 Advanced parameters box: Box that expands the advanced parameters menu when ticked
- 4 Motion speed parameter: Textbox for the user to enter a speed value for the approach motion towards the destination
- Insert instruction textbox: Checkbox that inserts the corresponding stop condition in the robot program when ticked; its main function is to facilitate the programming and improve the user experience
- 6 Maximum distance traveled (Stop condition): Textbox for the user to enter the maximum distance value which, upon being reached, means the force threshold has never been reached in the linear motion
- 7 Insert instruction textbox: Checkbox that inserts the corresponding stop condition in the robot program when ticked; its main function is to facilitate the programming and improve the user experience
- 8 Force threshold (Stop condition): Textbox for the user to enter a force threshold value that completes the linear motion

| Parameter Parameter                        | Unit of measurement | Default value |
|--------------------------------------------|---------------------|---------------|
| Direction relative to the tool             | N/A                 | Z+            |
| Motion speed                               | mm/s                | 5             |
| Maximum distance traveled (Stop condition) | mm                  | 100           |
| Force threshold (Stop condition)           | N                   | 10            |

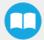

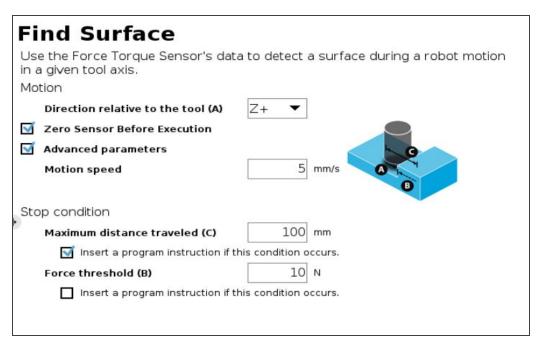

Fig. 4-8: Find Surface node with stop condition(s)

# 4.7. Finishing Tool Control node

When running a program that uses a Robotiq end-effector, you can send a command to either start or stop this tool. The Finishing Tool Control node offers two commands: **Start tool** and **Stop tool**.

• Select **Start tool** to turn on your tool when it comes into contact with the surface. Select **Stop tool** to turn off your tool, after it is no longer in contact with the surface.

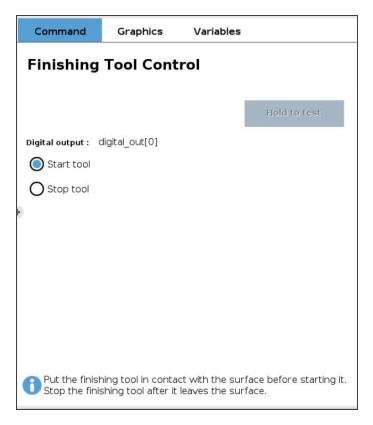

- From the Program tab, tap URCaps, the Finishing Tool Control.
- Select the output to which your tool is connected in the robot controller.

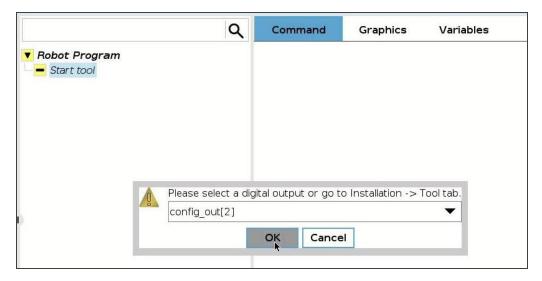

In addition, you must ensure that your finishing tool stops running on an emergency stop (e-stop), protective stop (p-stop) or program stop. To do so, follow the instructions displayed in the message window "Finishing tool I/O configuration", or look at the following screenshot for reference.

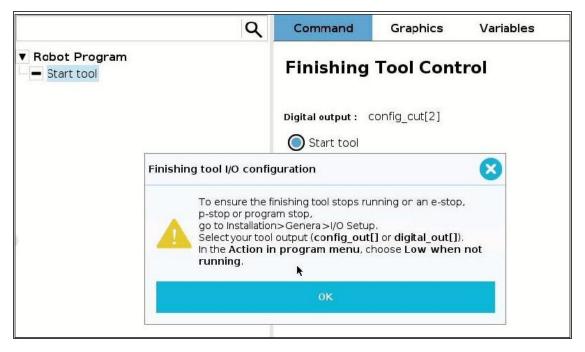

You can enable e-stops, p-stops and program stops with options from the following window.

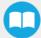

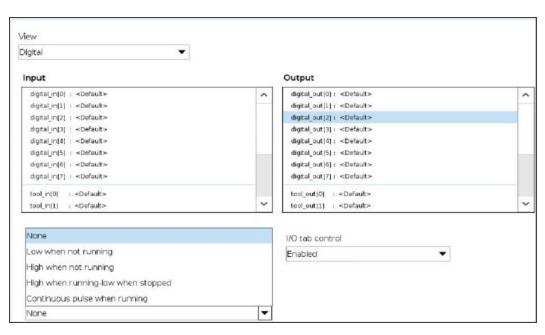

Select the input and output ports to which your tool is wired, then make sure to select **Low when not running** from the dropdown list. Other settings will not enforce stops.

## 4.8. Force Event node

The Force Event node can be used to perform a click detection or to wait for a specific force or torque.

## How to add a Force Event function

- On the teach pendant, tap the New button to create a program or the Open button to load a program
- Tap the URCaps button in the navigation pane on the left
- Select Force Event
- Tap the Force Event node in the robot program to edit it
- Select an operation to add to the Force Event sequence

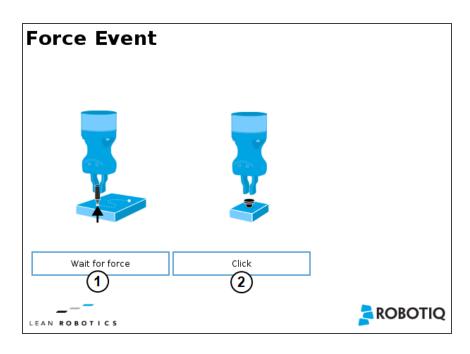

- 1 Wait for Force function
- 2 Click detection function

| Wait for Force                                                                                       | Click Detection                                                                                         |
|----------------------------------------------------------------------------------------------------|----------------------------------------------------------------------------------------------------|
| The Wait for force feature is used to detect a specific force or torque inside a Force Control node. | The Click Detection feature is used to detect a drop that is followed by a rise of a force or a torque. |

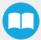

# 4.8.1. Features (Click Detection)

The Click Detection feature monitors forces and torques throughout the nodes placed within it. This feature senses if a drop in the force or torque is then followed by a sudden rise, thus making a "click". If a click is detected within the Click detection node, the program then skips the remaining instruction lines that are included in the Click detection node. The program automatically goes to the following instructions.

Indeed, a program instruction can be added if no dick is detected.

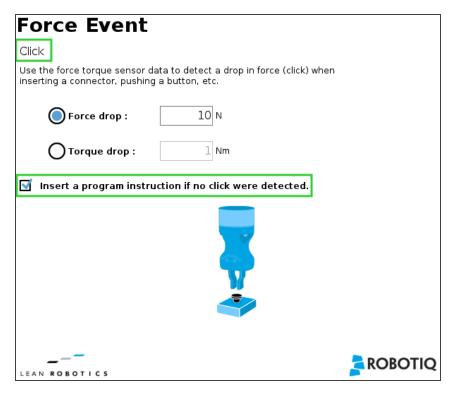

### Tip

To perform a click button action, as shown by the animated gif, a Find Surface function has to be added up in the Click detection node.

# 4.8.2. Features (Wait for Force)

The Wait for Force feature is used to detect a specific force or torque inside a Force Control node. The program waits until the force or torque is reached prior to the program continuation. The values are defined by the Force Control's force and torque parameters. To be sure the program is not incessantly running, a Timeout option is available.

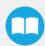

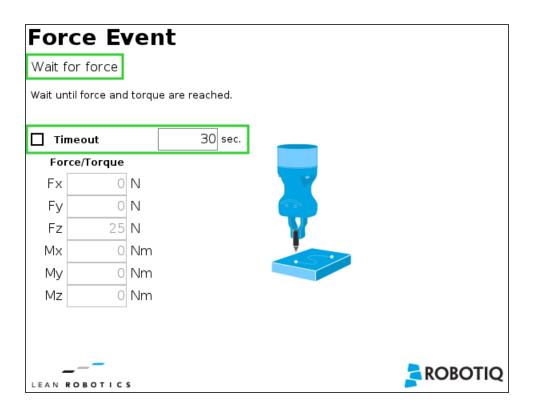

# 4.9. Force Control node

Info

The force and torque values, in the pop-up message box, are those applied on the TCP.

## 4.9.1. Overview

The Robotiq Force Control node is used to apply force and torque values along and around axes.

## How to add a Force Control node

- On the teach pendant, tap the **New** button to create a program or the **Open** button to load a program
- Tap the URCaps button in the navigation pane on the left
- Select Force Control
- Tap the Force Control node in the robot program to edit it

## Warning

UR Move nodes (MoveL, MoveJ, MoveP) and Force nodes cannot be executed as child of the Robotiq Force Control node.

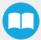

### Tip

Where a UR Move node would normally be used, the user shall record a Robotiq Path emulating the desired Move.

In a situation where the user wants to make contact with a surface in accordance with the user-defined settings, a Wait instruction can be inserted as child of the Robotiq Force Control.

The Force Control node is primarily meant to be used with a Robotiq Path node.

With the various user-defined settings available, operators can use a force torque sensor to apply force/torque and thus follow irregular shapes and/or surfaces for applications such as polishing, deburring, finishing, dispensing, etc.

## 4.9.2. Features

## Reference frame

The user can select a reference frame from a drop-down menu, as shown below.

The **Tool** reference frame uses the X, Y and Z axes of the **end-effector** to apply force and torque values in the appropriate direction.

On the other hand, the Base reference frame takes into consideration the X, Y and Z axes of the robot arm base.

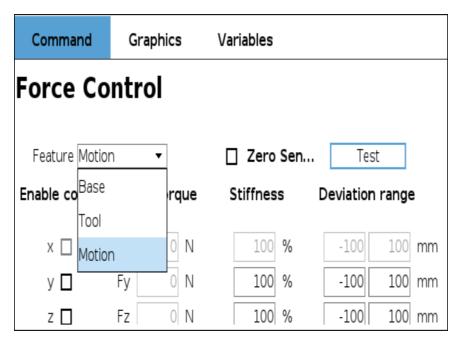

Fig. 4-9: Force Control node with Reference Feature drop-down highlighted.

### **Parameters**

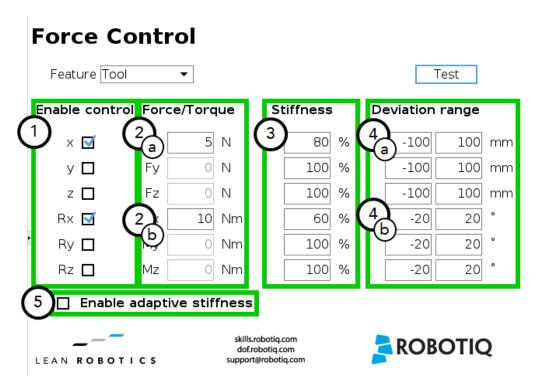

- 1 **Enable control**: each checkbox corresponds to the enablement of force feeding along an axis (upper three options) or torque feeding around an axis (lower three options)
- 2 Force/Torque: depending on which options were checked at step 1, the corresponding textboxes here should be filled with the desired force/torque values
  - a Force values applied are in newtons (N) the range allowed goes from -150 to +150 N
  - b Torque values applied are in newton-metre (Nm) the range allowed goes from -50 to +50 N.

## Info

Tapping the text boxes brings up a numpad used to enter the values.

- 3 Stiffness: the stiffness settings act directly on the Sensor's directional compliance depending on the orientation of the endeffector and the axes selected at step 1.
  - a A stiffness value closer to 0% will provide greater compliance along/around the corresponding axis
  - **b** A stiffness value of 100% offers no compliance along/around the corresponding axis
- 4 Deviation range: the deviation range limits the flexibility allowed along/around the corresponding axis.
  - **a** The deviation range **along** the X, Y and Z axes is measured in **millimeters (mm)** the negative range allowed goes from 1000 mm to 0 mm while the positive range allowed goes from 0 mm to 1000 mm.
  - The deviation range **around** the X, Y and Z axes is mesured in **degrees (°)** the negative range allowed goes from -179° to 0° while the positive range allowed goes from 0° to 179°.

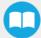

## Example

In a situation where **10 N** are applied exclusively along the **Z-axis**, with **20% stiffness** along the X and Y axes, and a deviation range that goes from **-50 mm to +50 mm** along all axes...

- The end-effector will systematically point towards its Z-axis
- The end-effector will not rotate around Rx, Ry and Rz (no torque feeding)
- The end-effector will be moderately flexible to move along the X and Y axes
- The movements along the X, Y and Z axes will be limited to -50 mm and +50 mm from the command position

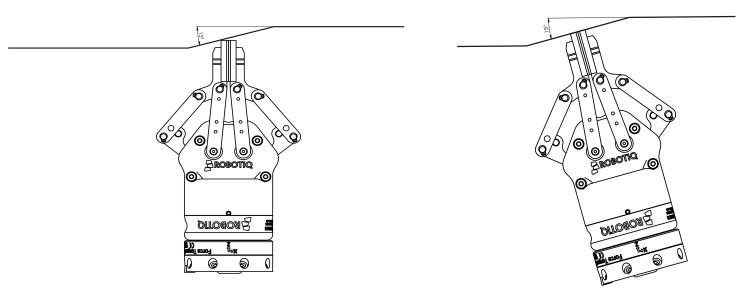

Fig. 4-10: Deviation range - On the left, no deviation range has been entered. On the right, a deviation range of at least 15 degrees has been entered around the corresponding axis.

5 Enable adaptive stiffness: this checkbox greys out the stiffness values in the boxes at step 3 since the Force Control calculates the rigidity of the surface/object with which the end-effector comes in contact. Thus, constant force/torque values are applied to surfaces with variable rigidity (e.g.: long, bent, bending or folded sheets or parts).

When entering into contact with a surface for the first time, the end-effector will pull back for it has reached the force/torque value entered at steps 2a and/or 2b. It will then go back to the surface and apply the same force/torque values while pulling back less and less over time.

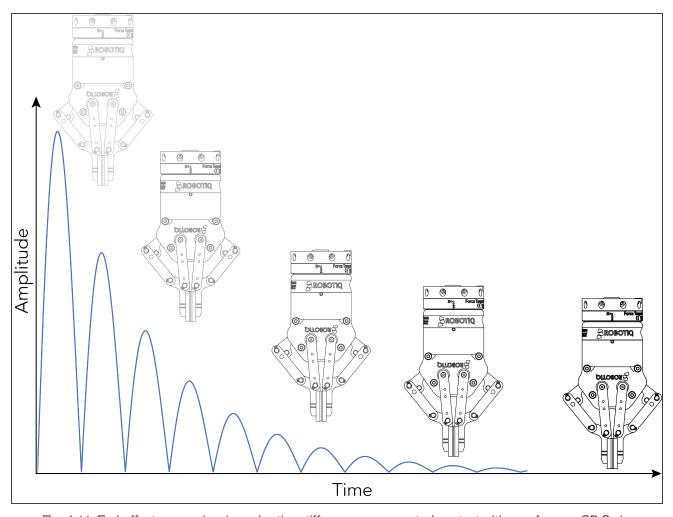

Fig. 4-11: End-effector experiencing adaptive stiffness upon repeated contact with a surface on CB-Series

# Current vs targeted position

From the Force Control node, you can choose to either:

- Apply force at the current position
- Apply force based on a targeted position

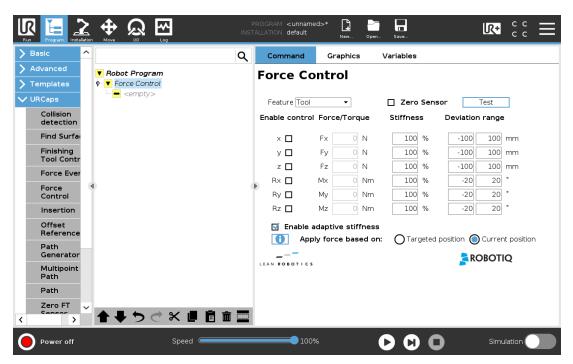

Fig. 4-12: Force control for e-Series

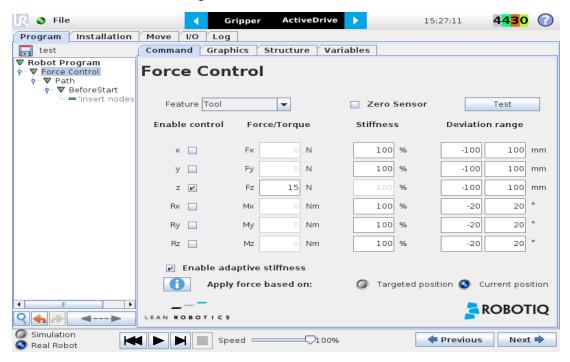

Fig. 4-13: Force control for CB-Series

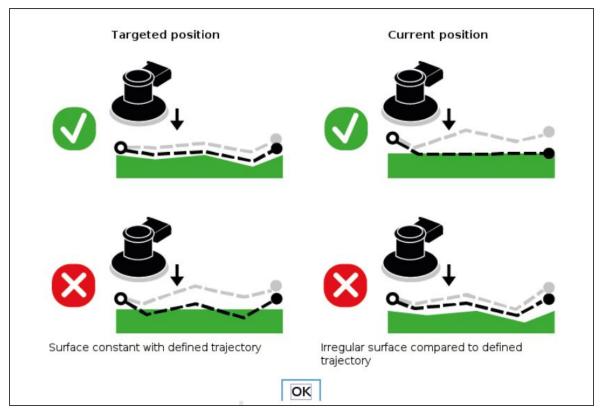

Fig. 4-14: Targeted position vs current position trajectories

## Tip

- Use the targeted position option when your defined trajectory is close to the actual part that will be processed within the Force Control node.
- Use the current position option when your defined trajectory may not resemble to the actual part that is being processed.

## **Motion Frame**

From the Force Control node, it is possible to choose your feature among:

- Tool
- Base
- Motion Frame

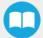

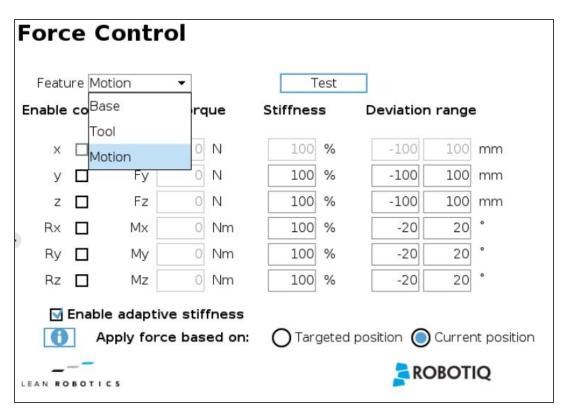

Fig. 4-15: Motion Frame

The motion frame option allows to apply constant forces and torques along a path. The X axis represents the motion direction, the Z axis is perpendicular to the X axis and is close to the robot's Z axis.

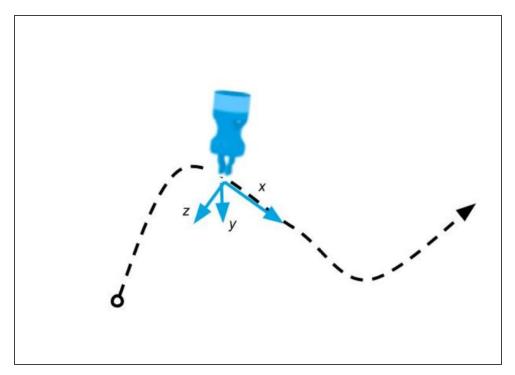

## **Test**

The Test button applies the user-defined settings of the Force Control node to the sensor, therefore moving along/around the corresponding axes, if the control had been enabled for the latter, regardless of other instructions entered before or after the Force Control node in the program tree.

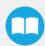

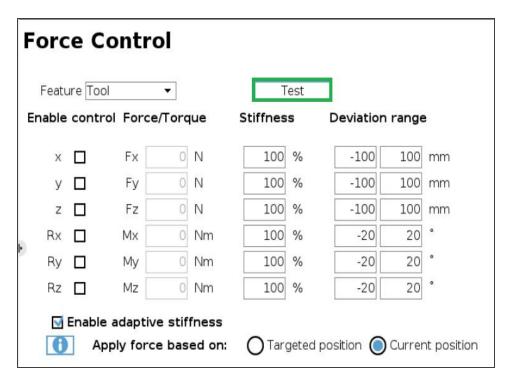

• You can also test in real time your preset values by holding the **Test** button for the **Tool** and the **Base** features.

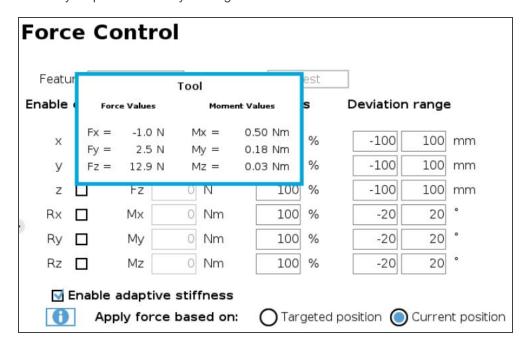

# 4.10. Insertion nodes

The Copilot software Package includes Insertion nodes, which can be used to perform spiral, rotational and linear movements to insert objects in holes or bores, or to make contact with a surface. It is an essential integration resource for streamlining robot programs in the framework of precise assembly applications.

When the task is performed by a human operator, the operator's fingers provide valuable feedback through the sense of touch, thus allowing the human to detect any resistance when trying to insert a pin in a hole, for instance. To a certain extent, Force Copilot gives that kind of sensitivity to the end effector.

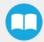

How to add an Insertion node

- On the teach pendant, tap the **New** button to create a program or the **Open** button to load a program
- Tap **Program**→ **URCaps**
- Select Insertion
- Tap the Insertion node in the robot program to edit it

## Info

The parent **Insertion** node is automatically followed by a **Zero Sensor** child node.

# 4.10.1. Child nodes

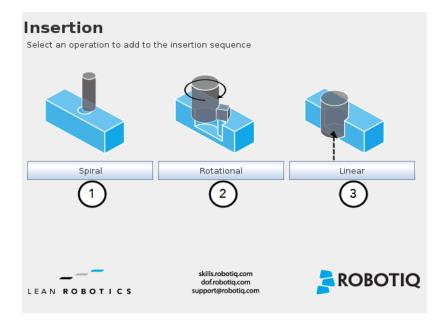

- 1 Spiral button to insert a Spiral child node
- 2 Rotational button to insert a Rotational child node
- 3 Linear button to insert a Linear child node

## Spiral Rotational Linear

Following a contact established between the object grasped by the end effector (or the end effector itself) and the corresponding mating part or surface, a spiral motion is engaged on a specific plane to find the path of least resistance according to the direction, speed, force, radius increment per turn and maximum radius parameters set by the user.

Following a contact established between the object grasped by the end effector (or the effector itself) and the corresponding mating part or surface, a rotational motion is engaged on a specific plane to find the path of least resistance, according to the direction, speed, force, maximum torque and maximum rotation angle parameters set by the user.

Following the successful spiral, rotational or fortuitous location of a mating hole or bore, a linear motion is engaged at a certain speed until the force threshold or maximum travel distance is reached.

## Features (Spiral)

The Spiral child node is packaged with an **On error** condition line to be populated with a program instruction when/if the error condition occurs. The potential sequence after the Spiral instruction is followed by a program halt, by default.

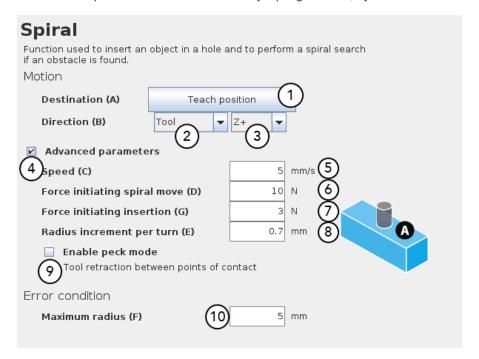

- 1 Teach position button (Destination): Tapping this button saves the object's destination as a waypoint in the robot program
- 2 Reference frame dropdown menu (Direction): Menu used to select the frame according to which the tool will move in space
- 3 Axis dropdown menu (Direction): Menu used to select the direction in which the tool will go to reach the destination
- 4 Advanced parameters box: Box that expands the advanced parameters menu when ticked
- 5 Speed parameter: Textbox for the user to enter a speed value
- **Force initiating spiral move** parameter: Textbox for the user to enter a force threshold value that triggers the spiral move, after the part/tool has established contact with the mating part/surface
- **7 Force initiating insertion** parameter: Textbox for the user to enter a force drop value indicating that the part/tool has found the path of least resistance, prior to completing the insertion process

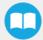

- 8 Radius increment per turn parameter: Textbox for the user to enter the distance between each spiral turn on the spiral radius
- 9 Enable peck mode box: Box that enables the retraction of the tool between points of contact
- 10 Maximum radius (Error condition): Textbox for the user to enter the maximum radius of the spiral, considering that no path of least resistance has been found

### Default values and units of measurement

| Parameter                        | Unit of measurement | Default value |
|----------------------------------|---------------------|---------------|
| Reference frame (Direction)      | N/A                 | Tool          |
| Axis (Direction)                 | N/A                 | Z+            |
| Speed                            | mm/s                | 5             |
| Force initiating spiral move     | N                   | 10            |
| Force initiating insertion       | N                   | 3             |
| Radius increment per turn        | mm                  | 0.7           |
| Maximum radius (Error condition) | mm                  | 5             |

# Features (Rotational)

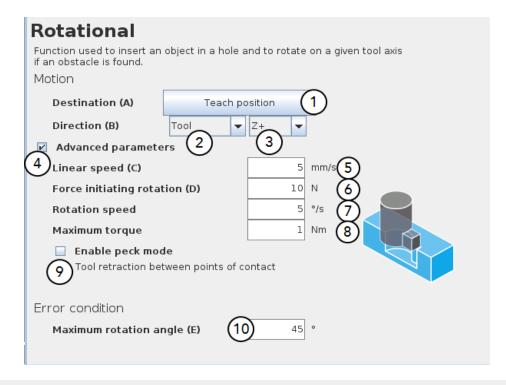

- 1 Teach position button (Destination): Tapping this button saves the object's destination as a waypoint in the robot program
- 2 Reference frame dropdown menu (Direction): Menu used to select the frame according to which the tool will move in space
- 3 Axis dropdown menu (Direction): Menu used to select the direction in which the tool will go to reach the destination
- 4 Advanced parameters box: Box that expands the advanced parameters menu when ticked
- 5 Linear speed parameter: Textbox for the user to enter a speed value for the approach motion towards the destination
- **Force initiating rotation** parameter: Textbox for the user to enter a force threshold value that triggers the rotation move, after the part/tool has established contact with the mating part/surface
- 7 Rotation speed parameter: Textbox for the user to enter a speed value for the rotational (indexing) motion
- 8 Maximum torque parameter: Textbox for the user to enter a torque threshold value used to prevent potential collision with objects during the rotational motion
- 9 Enable peck mode box: Box that enables the retraction of the tool between points of contact
- **Maximum rotation angle** (Error condition): Textbox for the user to enter the maximum angle of the rotation motion, considering that no path of least resistance has been found

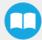

#### Default values and units of measurement

| Parameter Parameter                      | Unit of measurement | Default value |
|------------------------------------------|---------------------|---------------|
| Reference frame (Direction)              | N/A                 | Tool          |
| Axis (Direction)                         | N/A                 | Z+            |
| Linear speed                             | mm/s                | 5             |
| Force initiating rotation                | N                   | 10            |
| Rotation speed                           | °/s                 | 5             |
| Maximum torque                           | Nm                  | 1             |
| Maximum rotation angle (Error condition) | o                   | 360           |

### Features (Linear)

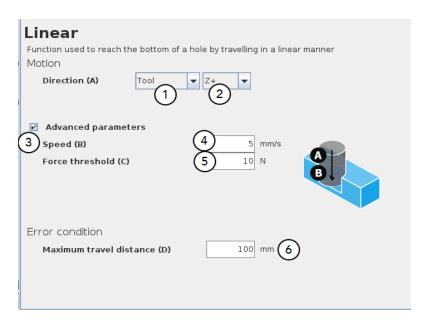

- 1 Reference frame dropdown menu (Direction): Menu used to select the frame according to which the tool will move in space
- 2 Axis dropdown menu (Direction): Menu used to select the direction in which the tool will go to reach the destination
- 3 Advanced parameters box: Box that expands the advanced parameters menu when ticked
- 4 Speed parameter: Textbox for the user to enter a speed value for the approach motion towards the destination
- 5 Force threshold parameter: Textbox for the user to enter a force threshold value that completes the linear motion
- **Maximum travel distance** (Error condition): Textbox for the user to enter the maximum distance value which, upon being reached, means the force threshold has never been reached in the linear motion

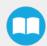

## 4.11. Multipoint path node

The Multipoint Path node is an advanced version of the Path node, combining complex trajectory recording and point-to-point teaching, with the option to define each segment as a **straight line** or as a **curve**.

### Tip

Try inserting a Multipoint Path node in a Robotiq Force Control node. The former will perform the movements that were taught while taking into consideration the parameters set in the latter.

### How to add a Multipoint Path node

- On the teach pendant, tap the **New** button to create a program or the **Open** button to load a program
- Tap the URCaps button in the navigation pane on the left
- Select Multipoint Path
- Tap the Multipoint Path node in the robot program to edit it.
- You can configure your Multipoint Path by selecting the Tool on robot or the External Tooling options.

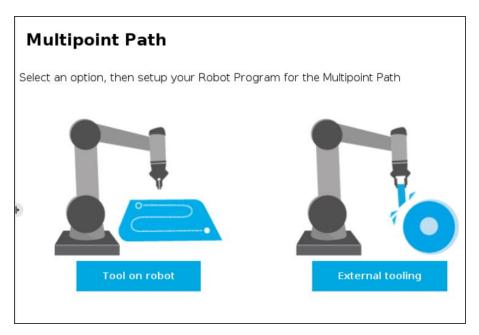

Fig. 4-16: Multipoint Path options

If the Tool on robot option is selected, check the Path relative to a feature option and choose in the dropdown list the required position. You can select Actual pose to continue with the actual position of the robot or you can create a feature point in Installation tab
 → Features → Point.

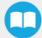

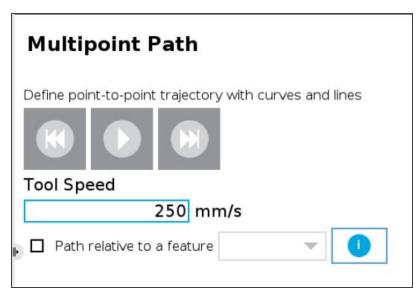

Fig. 4-17: Multipoint Path node Tool on robot option

• If the **External Tooling** option is selected, you will have to create a feature point in **Installation** tab → **Features** → Point.

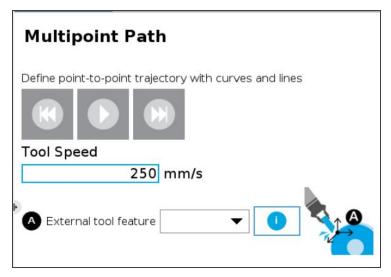

Fig. 4-18: Multipoint Path node External tooling option

### Info

Please note that a Multipoint Path parent node is always followed by a *MoveJ* command leading to the starting waypoint of the path sequence.

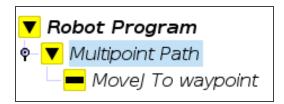

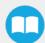

### 4.11.1 How to set up a Multipoint Path

### Step 1

- Select the MoveJ To waypoint child node in the program tree.
- A menu will display in the Command tab.
- Using the Freedrive mode or the UR Move menu, move the robot arm to the position you want to be the starting point of your Multipoint Path.

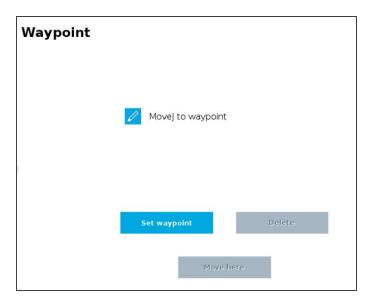

- Tap the **Set waypoint** button. The UR waypoint interface will pop up and ask you to define the waypoint.
- Adjust the position if needed, then press OK.

At this point, the interface will look like this:

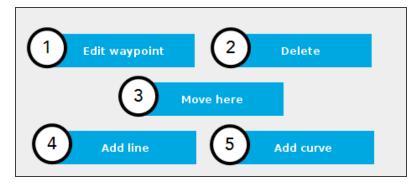

- 1 Tap the **Edit** button to open the UR waypoint interface and adjust the position of the robot arm (this works for every waypoint of the Multipoint Path)
- 2 Tap the **Delete** button to cancel the waypoint (deleting the starting waypoint will turn it to unassigned)
- 3 Tap and hold the **Move here** button to make the robot arm travel to the corresponding waypoint
- 4 Tap the Add line button to let the system know that a straight line will be linking the current waypoint and the next waypoint
- 5 Tap the Add curve button to let the system know that a curve will be linking the current waypoint and the next waypoint

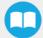

### **Important**

Whether the path is made of straight lines, curves or a mix of both, it inevitably passes through each waypoint set by the user.

### **Important**

The curve segments are not generated and/or represented according to a spline model; they are rather based on **Bézier** curves.

#### Info

For describing the continuity of the curves used in the Multipoint Path node, control points are generated on the bisector of each waypoint junction (angle). Curves are therefore tangent to those bisectors.

### Step 2

- Using the Freedrive mode or the UR Move menu, move the robot arm to the next desired position.
- Add another waypoint in the program tree by tapping the Add line or Add curve button.

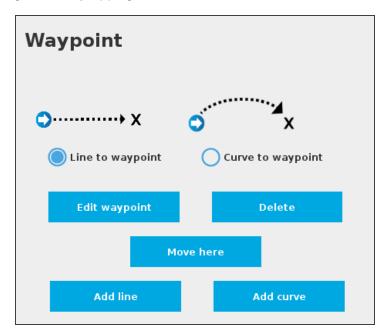

Fig. 4-19: Multipoint Path interface with Line/Curve options.

### Caution

Adding several waypoints (lines or curves) without moving the robot in between them will result in the generation of identical waypoints. In order to remedy this situation, the user can edit each waypoint created and adjust its position.

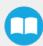

### Tip

You can toggle at any time between the Line to waypoint and Curve to waypoint options.

Select the waypoint in the program tree and tap the appropriate radio button in the **Command** tab.

Repeat step 2 until you complete your Multipoint Path.

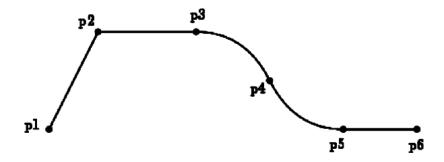

Fig. 4-20: Representation of a six-waypoint Multipoint Path with both curves and straight lines.

## 4.12. Path Recording node

The Copilot software package adds a Path feature in PolyScope which can be used to record paths directly by moving the robot. The ActiveDrive Toolbar is a great tool to use while recording a path, as it is an easy way to hand guide the robot end effector. Path recording can be used for specific processes requiring complex paths (polishing, gluing, etc.) or more generally, for any task otherwise requiring programming many waypoints. The Path node offers options to modify the recorded path to change its speed and play the path backwards or relative to a variable starting position. Two options are available with the Path Recording node: Tool on robot or External tooling.

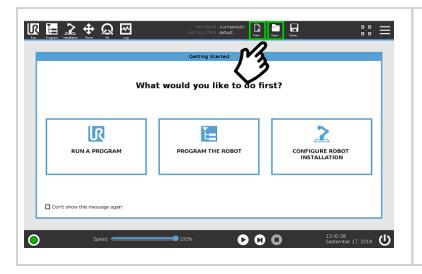

 In the ribbon at the top of the PolyScope interface, tap the New button to create a program or tap the Open button to load an existing program.

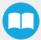

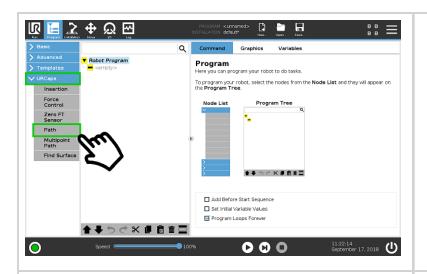

- Select the URCaps menu.
- Tap the Path button.

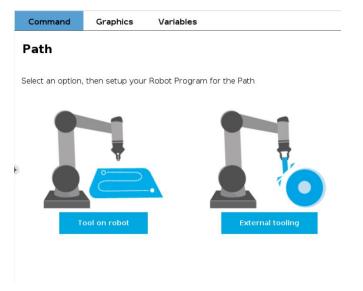

- In the Command tab, select the required option for the desired Path:
  - o Tool on robot :
    - i. Normal path
    - ii. Relative path
    - iii. Path relative to a feature
  - External tooling:
    - i. Path relative to an external tool center point (TCP)

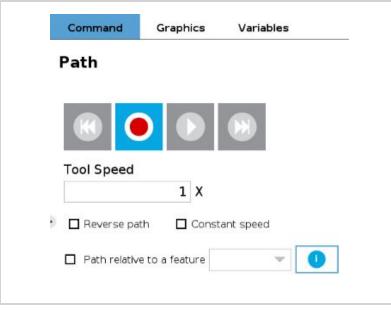

### When the Tool on robot is selected:

 If you check the Path relative to a feature box to choose between the Actual pose of the robot or go configure a Feature point in Installation tab → Features → Point.

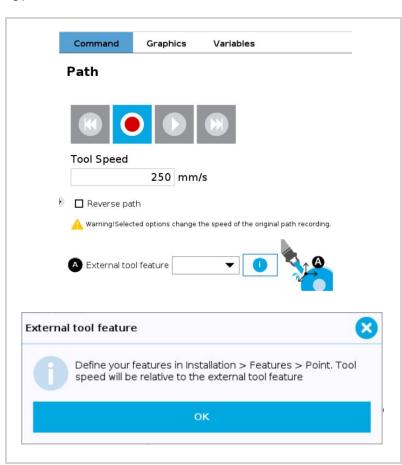

### When the External Tooling is selected:

 Configure the position and the orientation of your Tool Center Point (TCP) in Installation tab → Features → Point

### Overview

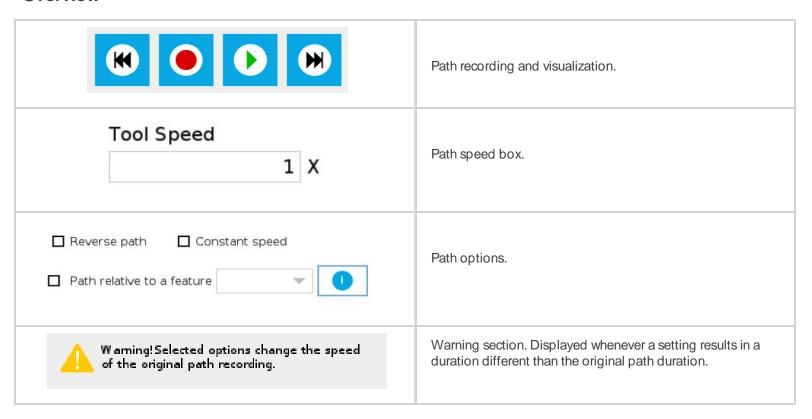

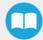

## **4.12.1. Features\***

| Primary icon                     | Description                                                                                                    |
|----------------------------------|----------------------------------------------------------------------------------------------------|
|                                  | Starts and stops the path recording.                                                                                                    |
| K                                | Press and hold in order to move the robot at the path's start.                                                                                                    |
| <b>(M)</b>                       | Press and hold in order to move the robot at the path's end.                                                                                                    |
|                                  | Press and hold in order to move the robot to the path's start and play the path as it will be executed in the program.                                                                                                    |
|                                  | Displayed whenever a setting results in a duration different than the original path duration.                                                                                                    |
| ☐ Reverse path                   | If selected, the recorded path will be played backwards in the program. It can be useful if a path is copied and played backwards, resulting in a path played back and forth.                                                              |
| ☐ Constant speed                 | If selected, the path is modified to play at a constant tool speed (linear speed at the tool center point). With this option, all pauses and hesitations (dead times) in the path will be removed.                                         |
| ☐ Path relative to a feature ☐ ☐ | If selected, the path will be played relative to the actual robot position or to a feature (previously set in the <b>Installation tab</b> ) when the program enters the path instruction.  This effectively offsets all the recorded path. |

 $<sup>^{\</sup>ast}$  When an icon is greyed, it means it is unavailable.

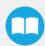

### Tip

If you tap the record button when a path is already recorded in a node, a warning pop-up will ask if you want to overwrite the path (tap **OK**) or keep the previously recorded path (tap **Cancel**).

### 4.13. Path Generator node

The Path Generator node allows you to program and edit complex trajectory in a matter of minutes. You can put the Path Generator node within a Force Control node to make sure your robot applies a constant force along the process.

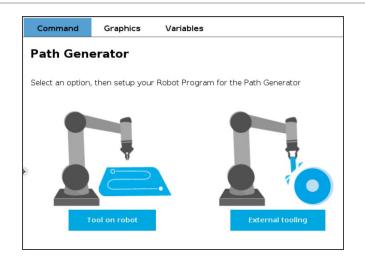

- To add a **Path Generator** node, open the **URCaps** menu from your program.
  - 1. Choose Path Generator.
  - 2. On the **command** tab, select the **Tool on robot** or the **External Tooling** option.

### Tool on robot option:

 Check the Path relative to a feature box to choose between the Actual pose of the robot or go configure a Feature point in Installation tab → Features → Point.

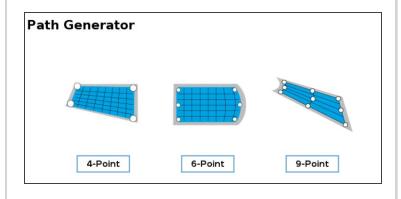

- Select the required path depending on your surface :
  - 4-point: for a surface between two lines
  - 6-point: for a surface between two arcs
  - 9-point : for a surface between four arcs
- Follow the steps bellow.

### 4-Point Path

### Tool on robot option

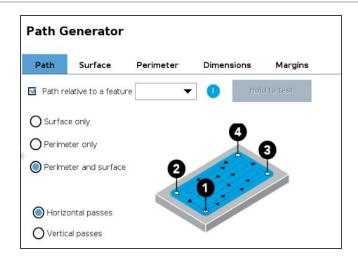

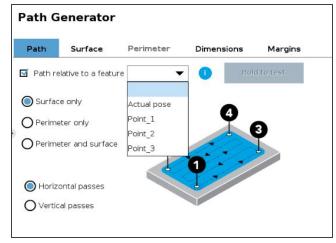

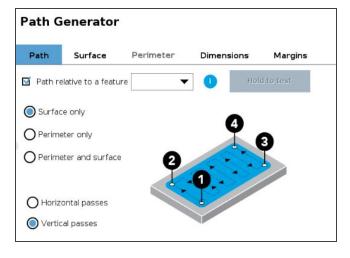

Once you choose the **Tool on robot** option, you may have up to five (5) tabs to configure, depending on the desired path.

### 1 Path

- In this tab, you have to choose the generated path that your finishing tool will follow. Three options are available:
  - 1. Surface only
  - 2. Perimeter only
  - 3. Perimeter and surface
- These options can be done either with Horizontal or Vertical passes.
- You can also check the Path relative to a feature box to choose between the Actual pose of the robot or go configure a Feature point in Installation tab → Features → Point.

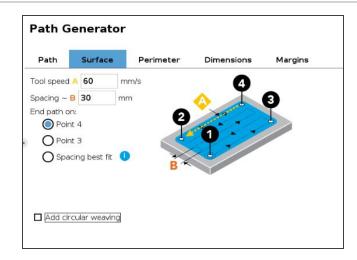

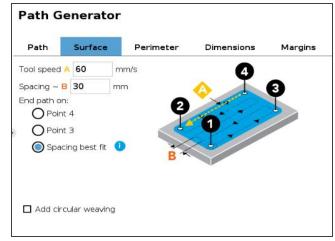

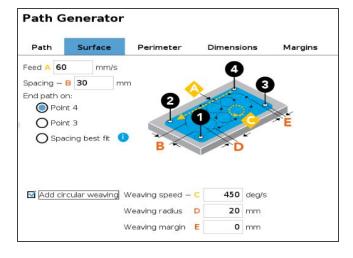

### 2 Surface

- If you have selected the Surface only or Perimeter and Surface options, you have to configure the Surface tab.
- The Tool Speed (A) and the Spacing (B) are respectively preseted at 60 mm/s and 30 mm but you can set your own parameters in function of your objectives.
- 3. **End path on**: determines the last point in which the finishing tool will end its trajectory. It can end on:
  - i. Point 4
  - ii. Point 3
  - iii. **Spacing best fit**: in this case, the Path generator algorithm will determine the number of passes necessary to keep the space as close as possible to the setted *Spacing value (B)*. With this option, the path will end on **Point 2 or 4**.
- 4. Add circular weaving: this option enable the finishing tool to do circular weaving during the programmed trajectory. The *speed*, *radius* and *margin* values are default settings and you can adjust them in function of the desired finishing result.

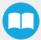

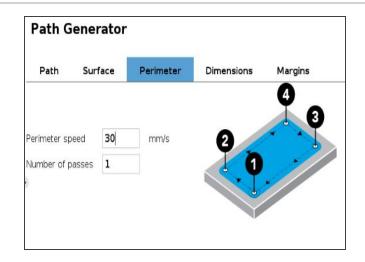

### 3 Perimeter

- If you have selected the Perimeter only or Perimeter and Surface options, you have to configure the Perimeter tab. You have to determine:
  - The perimeter speed: a value is presetted by default but you can change it according to your needs.
  - 2. Number of passes

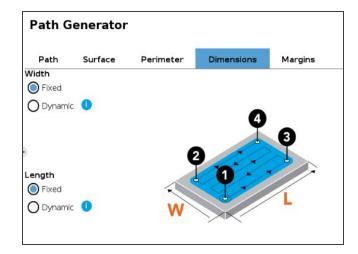

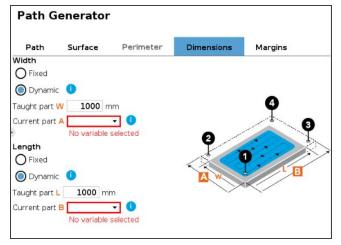

### 4 Dimensions

- The **Width** and the **Length** of the piece to be finished can be *Fixed* or *Dynamic*.
- **Dynamic:** this option allows to have variant size parts without any recalibration.
  - The **Point 1** is the only one to be <u>fixed</u> at the same position.
  - Points 2, 3 and 4 can be dynamically adjusted to the part dimensions. Please refer to the pop-up information to follow the steps.
  - You can also create UR variables: Program > Advanced > Assignment.

### Tip

To optimize your configuration, start your teach with the biggest part so you can minimize the errors when an adjustment of the dimensions is necessary.

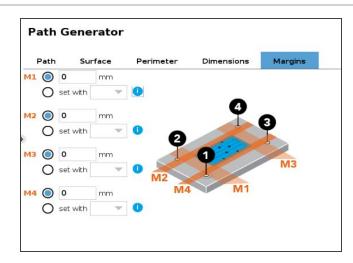

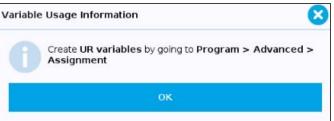

### 5 Margins

- A **Margin** is the distance between the runtime finishing tool center and the taught **Point 1, 2, 3 or 4**.
- You can configure the four (4) margins by either:
  - Enter a value manually according to the desired results.
  - 2. Set with **UR variables** by going to **Program > Advanced > Assignment**.

### **External Tooling option**

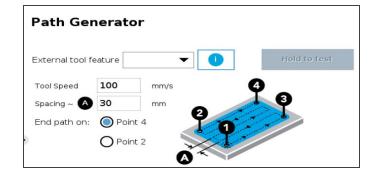

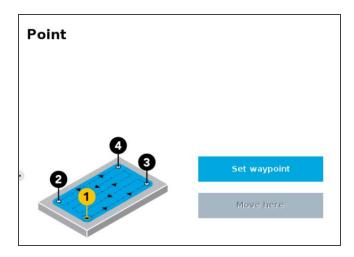

Configure the position and the orientation of your **Tool**Center Point (TCP) in Installation tab → Features →

Point

- Define the four points that represent the corners of your surface.
- 2. Each point has its own node. Choose **Set Way- point** to define your waypoint (bring the robot to where your corner is).
- 3. Make sure the corner you are teaching fits the corners' sequence on the illustration.
- When it is defined, you can always move to the point (click on move here button that will be available) or change the waypoint (click on set waypoint).
- 5. Perform the same procedure for all four points. Make sure the corner you are teaching fits the corners' sequence on the illustration.
- When all corners have been defined, go back to 4-Point.
- 7. You can edit parameters (speed and spacing between passes).
- 8. You can also choose the final point of you trajectory.

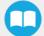

- Note: the spacing you enter will not be applied exactly, it will be rounded to fit the final point you decided.
  - 9. Tap and hold the *Hold to test* button (that will be available) to try out and execute the trajectory without having to run the entire program.
    - **Note**: this will make your robot move, make sure its workspace is clear.

### Tip

To finish complex shapes, it is possible to put one path generator node after the other. If the first one's end point is the second one's starting point, both paths will be followed by the robot without interruption.

#### 6-Point Path

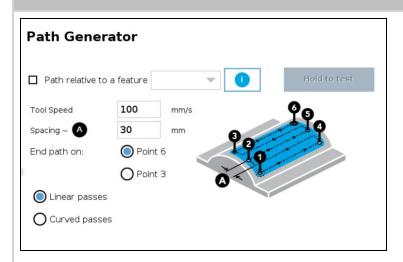

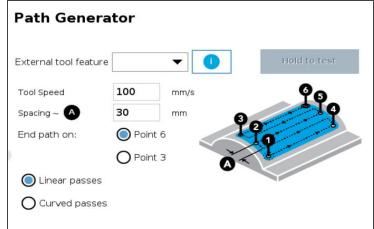

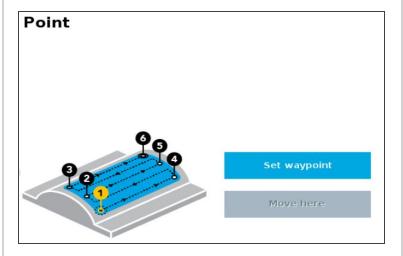

- 1. Define the six points that represent your surface.
- 2. Each point has its own node.
- 3. Choose **Set Waypoint** to define your waypoint (bring the robot to where your corner is).
- 4. Make sure the point you are teaching fits the point sequence on the illustration.
- When it is defined, you can always move to the point (click on move here) or change the waypoint (click on Set waypoint).
- 6. Perform the same procedure for all six points. Make sure the corner you are teaching fits the corners' sequence on the illustration.
- 7. When all corners have been defined, go back to 6-Point.
- 8. You can edit parameters (speed and distance between passes).
- 9. You can also choose the final point of your trajectory.
- o **Note**: the spacing you enter will not be applied exactly, it will be rounded to fit the final point you decided.
  - 10. Tap and hold the **Hold to test** button (that will be available) to try out and execute the trajectory without having to run the entire program.
    - **Note**: this will make your robot move, make sure its workspace is clear.

You can decide if you want to do linear or curved passes. The illustration will show you the one you selected.

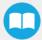

#### 9-Point Path

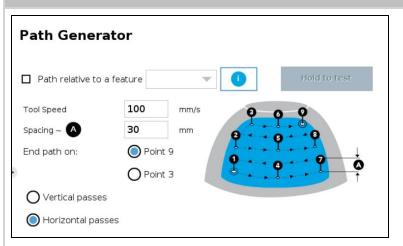

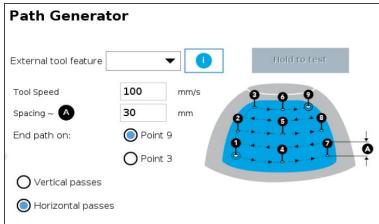

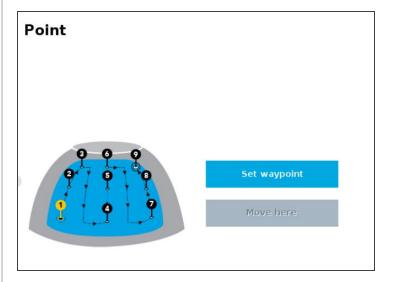

- 1. Define the nine points that represent your surface.
- 2. Each point has its own node.
- Choose Set Waypoint to define your waypoint (bring the robot to where your corner is).
- 4. Make sure the point you are teaching fits the point sequence on the illustration.
- When it is defined, you can always move to the point (click on move here) or change the waypoint (click on Set waypoint).
- 6. Perform the same procedure for all nine points. Make sure the corner you are teaching fits the corners' sequence on the illustration.
- 7. When all corners have been defined, go back to 9-Point.
- 8. You can edit parameters (speed and distance between passes).
- 9. You can also choose the final point of your trajectory.
- o **Note**: the spacing you enter will not be applied exactly, it will be rounded to fit the final point you decided.
  - Tap and hold the Hold to test button (that will be available) to try out and execute the trajectory without having to run the entire program.
    - **Note**: this will make your robot move, make sure its workspace is clear.

You can decide if you want to do vertical or horizontal passes. The illustration will show you the one you selected.

## 5. Visual Demo Software

The Visual Demo Software is used to demonstrate the ability of the FT Sensor to read force and moment. It is not intended to be used for programming or to save or use data. It can also be used to calibrate the Sensor. Please refer to the **Calibration Procedure for the Visual Demo Software (PC)** section for the calibration procedure.

### 5.1. Software Package Installation

Make sure that you have the latest version of the Visual Demo Software, which can be found at support.robotiq.com.

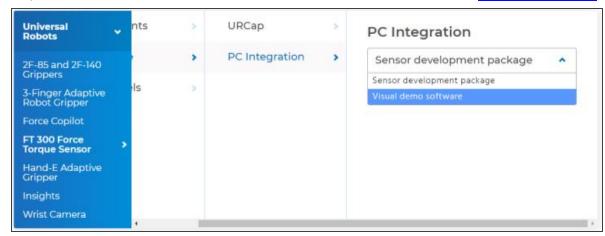

- Copy all the files of this folder onto a PC.
- 3 Connect the USB connector to the converter attached to the PC. Important: The Sensor must NOT be powered at this time.
- 4 Wait while the driver(s) install. After all the drivers have been installed.
- 5 Plug the Sensor cable into the Sensor.
- 6 Connect the Sensor cable to the power supply.
- 7 Launch the demo application.

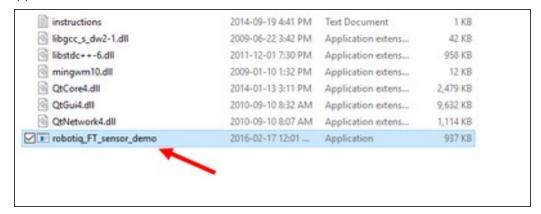

8 You should see a COM port in green with a serial number, showing the Sensor connected to the PC. Click on it.

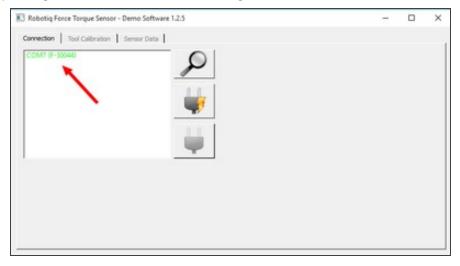

By going into the **Sensor Data** tab, you can now see in real time the force and moment applied on the FT Sensor.

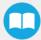

# 6. Serial Communication

The FT Sensor uses two communication modes, Modbus RTU and data stream. The Modbus RTU communication mode is used to obtain information on the Sensor, like its firmware version. The data stream mode is used to obtain data from the Sensor.

#### Info

It is recommended to use the FT Sensor data stream to obtain faster data acquisition.

#### Caution

Modbus RTU can be used to obtain data, but will result in a slower data acquisition frequency.

#### Info

In both modes, force and torque data from the Sensor will be in 16-bits signed integer format.

### 6.1. Modbus RTU

The FT Sensor can be controlled over USB using an ACC-ADT-USB-RS485 signal converter. This section is intended to provide guidelines for setting up a Modbus scanner that will adequately communicate with the Sensor.

For a general introduction to Modbus RTU and for details regarding the CRC algorithm, the reader is invited to read the Modbus over serial line specification and implementation guide available at: : <a href="http://www.modbus.org/docs/Modbus\_over\_serial\_line\_V1\_02.pdf">http://www.modbus.org/docs/Modbus\_over\_serial\_line\_V1\_02.pdf</a>.

For debugging purposes, the reader is also invited to download one of many free Modbus scanners such as the *CAS Modbus Scanner* from Chipkin Automation Systems available at: <a href="http://www.store.chipkin.com/products/tools/cas-modbus-scanner">http://www.store.chipkin.com/products/tools/cas-modbus-scanner</a>.

#### Info

Modbus RTU is a communication protocol based on Big Endian byte order. Therefore, the 16-bit register addresses are transmitted with the most significant byte first. However, the data port is, in the case of Robotiq products, based on the Little Endian byte order. As such, the data parts of Modbus RTU messages are sent with the less significant byte first.

#### Tip

Modbus RTU specification and details can be found at www.modbus.org

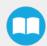

# 6.11 Connection Setup

The following table describes the connection requirements for controlling the Sensor using the Modbus RTU protocol:

| Propriety           | Value                                                         |
|---------------------|---------------------------------------------------------------|
| Baudrate (bps)      | 19,200                                                        |
| Data bits           | 8                                                             |
| Stop bit            | 1                                                             |
| Parity              | None                                                          |
| Supported Functions | Read Holding Register (FC03)  Preset Multiple Register (FC16) |
| Slave ID            | 0x0009 (9)                                                    |

In Modbus RTU you can obtain the following information:

| Information                       | Register   |
|-----------------------------------|------------|
| Production year-                  | 514        |
| Serial number                     | 510 to 513 |
| Force X (N) = value / 100         | 180        |
| Force Y (N) = value / 100         | 181        |
| Force Z (N) = value / 100         | 182        |
| Moment X (Nm) = value / 1000      | 183        |
| Moment Y(Nm) = value / 1000       | 184        |
| Moment Z (Nm) = value / 1000      | 185        |
| Acceleration X (g) = value / 1000 | 190        |

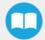

| Information                       | Register |
|-----------------------------------|----------|
| Acceleration Y (g) = value / 1000 | 191      |
| Acceleration Z(g) = value / 1000  | 192      |

## 6.12. Read Holding Register (FC03)

Function code 03 (FC03) is used to read the status of the Sensor (robot input). Examples of such data is the display of the current force and torque values.

Example of FC03 Read Function:

To get Fx, you need to read (03) the register 180 (00B4) in device ID 9 (09).

Request is: 09 03 00 B4 00 01 C5 64

Hex format: 0x09 0x03 0x00 0xB4 0x00 0x01 0xC5 0x64

| Bits | Description                              |
|------|------------------------------------------|
| 09   | SlaveID                                  |
| 03   | Function Code 03 (Read Holding Register) |
| 00B4 | Address of the first requested register  |
| 0001 | Number of registers requested (1)        |
| C564 | Cycle Redundancy Check (CRC)             |

To get all 6 force/torque values at once, you need to read (03) six registers (0006), starting with register 180 (00B4) in device ID 9 (09).

Request is: 09 03 00 B4 00 06 84 A6

Hex format: 0x09 0x03 0x00 0xB4 0x00 0x06 0x84 0xA6

| Bits | Description                              |
|------|------------------------------------------|
| 09   | SlavelD                                  |
| 03   | Function Code 03 (Read Holding Register) |
| 00B4 | Address of the first requested register  |
| 0006 | Number of registers requested (6)        |

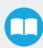

| Bits | Description                  |
|------|------------------------------|
| 84A6 | Cycle Redundancy Check (CRC) |

### 6.13. Data Stream

Data stream mode is the recommended method of obtaining data from the Sensor. Once initiated, the Sensor will stream force and moment data continuously until communication is interrupted by the user.

Tip

To start the data stream, write 0x0200 in register 410.

For a setup over Universal Robots, Data stream will be accessible on TCP port 63351 of your machine.

Tip

With a Universal Robot, you can access the data stream using the documentation available at UR: Remote Control Via TCP/IP - 16496

To stop the data stream, communication must be interrupted by sending a series of 0xff characters to the Sensor. Sending for about 0.5s (50 times) will ensure that the Sensor stops the stream.

When the stream is started, 16 bytes messages are sent by the sensor at 100Hz using this format:

<0x20><0x4e><LSB\_data1><MSB\_data1> ... <LSB\_data6><MSB\_data6><LSB\_crc><MSB\_crc>

With dataX being a 16-bits signed integer defined as:

| Data  | Value meaning  |
|-------|----------------|
| data1 | Fx * 100 (N)   |
| data2 | Fy * 100 (N)   |
| data3 | Fz * 100 (N)   |
| data4 | Mx * 1000 (Nm) |
| data5 | My * 1000 (Nm) |
| data6 | Mz * 1000 (Nm) |

The CRC is computed using a standard 16-bits modbus CRC (see <a href="http://www.ccontrolsys.com/w/How\_to\_Compute\_the\_Modbus\_RTU\_Message\_CRC">http://www.ccontrolsys.com/w/How\_to\_Compute\_the\_Modbus\_RTU\_Message\_CRC</a>).

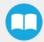

### Preset Multiple Registers (FC16)

Function code 16 (FC16) is used to activate functionalities of the Gripper (robot output). A common example is the initialization of data streaming.

Example of setting multiple registers (FC16):

To initialize the data stream, 0x0200 must be written with the function 16 (0x10) in register 410 (019A).

Request is: 09 10 01 9A 00 01 02 02 00 CD CA

Hex format: 0x09 0x10 0x01 0x9A 0x00 0x01 0x02 0x02 0x00 0xCD 0xCA

| Bits | Description                                                               |  |  |  |
|------|---------------------------------------------------------------------------|--|--|--|
| 09   | SlaveID                                                                   |  |  |  |
| 10   | Function Code 16 (Preset Multiple Registers)                              |  |  |  |
| 019A | Address of the first register                                             |  |  |  |
| 0001 | Number of registers requested (1)                                         |  |  |  |
| 02   | Number of data bytes to follow (1 registers x 2 bytes/register = 2 bytes) |  |  |  |
| 0200 | Value written to register 0x019A                                          |  |  |  |
| CDCA | Cycle Redundancy Check (CRC)                                              |  |  |  |

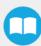

# 7. Specifications

The following sections provide data on the various specifications of the Robotiq Force Torque Sensor.

- Section 7.1 details the technical dimensions of the sensor.
- Section 7.2 details the mechanical specifications.
- Section 7.3 covers signal specifications (data acquisition).
- Section 7.4 specifies electrical rating.
- Section 7.5 covers the technical dimensions of the sensor coupling options.

### 7.1. Technical Dimensions

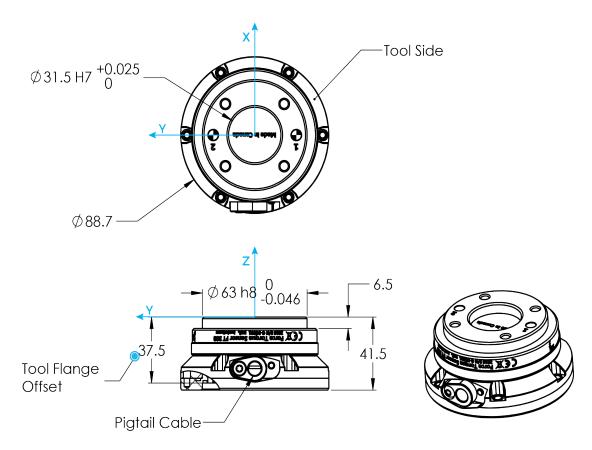

Fig. 7-1: Robotiq FT 300-S Sensor general technical dimensions.

Info

Reminder: Measures are in millimeters.

### 7.1.1 Tool Side Bolt Pattern

The figure below illustrates the bolt pattern used for tool fixation on the FT 300-S Sensor.

- Bolt pattern diameter is 50 mm
- Mounting holes are M6 thread, 6 mm deep.
- Dowel pin holes for M6 dowel pin has a tight fit (H7) and 6 mm deep.

### Info

FT 300-Stool side bolt pattern matches ISO-9409-1-50-4M6. A second dowel pin hole is present to allow sensor axes to reflect those of the robot, depending on the robot brand used.

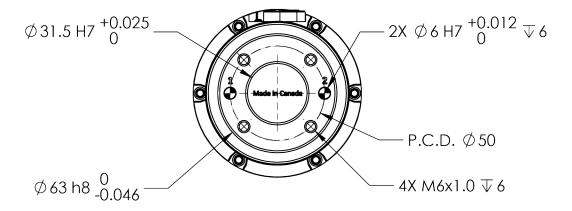

Fig. 7-2: FT 300-S Sensor tool side bolt pattern.

# 7.2. Mechanical Specifications

### Info

Reminder: all units are within the metric measurement system.

| SPEC               | IFICATION                       | VALUE                                                                                                    |  |
|--------------------|---------------------------------|----------------------------------------------------------------------------------------------------|--|
| Approximate weight |                                 | 442 g                                                                                                    |  |
| Overload capacity  |                                 | A combined load exceeding 500% of the measuring range will permanently damage the Force Torque Sensor (Fx/300 + Fy/300 + Fz/300 + Mx/30 + My/30 + Mz/30 < 500%) |  |
| Outside diameter   |                                 | Ø 89 mm (Robot side)<br>Ø 75 mm (Tool side)                                                                                                    |  |
| Thickness          |                                 | 41.5 mm (Overall) 37.5 mm (From robot flange)                                                                                                    |  |
|                    | F <sub>x</sub> , F <sub>y</sub> | 35 X 10 <sup>6</sup> N/m                                                                                                    |  |
| 0.11               | F <sub>z</sub>                  | 30 X 10 <sup>6</sup> N/m                                                                                                    |  |
| Stiffness          | $M_x, M_y$                      | 10,000 Nm/rad                                                                                                    |  |
|                    | M <sub>z</sub>                  | 20,000 Nm/rad                                                                                                    |  |

## 7.2.1 Moment of inertia and center of mass

The coordinate system used for calculating the moment of inertia and center of mass for the FT Sensor are shown in the matrix and table below.

### Info

All values are approximate. Actual coordinates may vary according to various options present on the Sensor.

Here is the approximate moment of inertia matrix for the FT Sensor, taken at the coordinate system origin:

$$I = \begin{bmatrix} I_{xx} & I_{xy} & I_{xz} \\ I_{yx} & I_{yy} & I_{yz} \\ I_{zx} & I_{zy} & I_{zz} \end{bmatrix} = \begin{bmatrix} 316 & -1 & -2 \\ -1 & 611 & 0 \\ -2 & 0 & 671 \end{bmatrix} kg * mm^{2}$$

Fig. 7-3: Moment of inertia of the FT 300-S Sensor.

• Here is the approximate position of the center of mass for the FT 300-S Sensor:

| Sensor   | x (mm) | y (mm) | z (mm) | Mass (g) |
|----------|--------|--------|--------|----------|
| FT 300-S | -6.00  | 0      | 13.5   | 410*     |

<sup>\*</sup>Cable mass is not completely considered.

• Here is the Tool Center Point (TCP) table for the FT 300-S Sensor:

| Sensor   | x (mm) | y (mm) | z (mm) |
|----------|--------|--------|--------|
| FT 300-S | 0      | 0      | 37.5   |

### Info

For TCP and center of mass of the FT 300-S with Gripper combinations, please consult the specific table provided on our support website.

### 7.2.2. Overload Capacity

The FT 300-S sensors have overload capacities, the overload capacity specification includes load and torque values in all 3 axes.

### Info

For loads between the measuring range and the overload capacity, the signal will be saturated. The sensor will not undergo permanent damage if the overload capacity is not reached.

#### Warning

Exceeding the overload capacity will permanently damage the sensor.

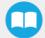

| Sensor   | Measuring range | Overload capacity <sup>1</sup> |
|----------|-----------------|--------------------------------|
| FT 300-S | +/- 300 N       | 1500 N (500%) <sup>2</sup>     |

<sup>&</sup>lt;sup>1</sup>Overload capacity with all axes combined.

The overload capacity given includes forces and torques in all 3 axes. To get an approximation of the total load, these formulas must be used:

• For the FT 300-S: Fx/300 + Fy/300 + Fz/300 + Mx/30 + My/30 + Mz/30 < 500%

# 7.3. Signal Specifications

| SPECIFICATION                                 |        | FT 300-S   |
|-----------------------------------------------|--------|------------|
| Measuring range                               | Force  | ±300 N     |
|                                               | Torque | ±30 Nm     |
|                                               | Fx, Fy | 0.1 N      |
| Signal noise1                                 | Fz     | 0.1 N      |
|                                               | Mx, My | 0.005 Nm   |
|                                               | Mz     | 0.003 Nm   |
| Recommended threshold when mounted on a robot | Fx, Fy | 1 N        |
|                                               | Fz     | 1 N        |
|                                               | Mx, My | 0.02 Nm    |
|                                               | Mz     | 0.01 Nm    |
| Data output rate                              |        | 100 Hz     |
| Temperature compensation                      |        | 15 to 35°C |

<sup>&</sup>lt;sup>1</sup>Signal noise is the standard deviation of the signal measured over a period of one (1) second.

Table 7-1: Signal Specifications

 $<sup>^2</sup>$ Maximum load expressed in % of measuring range.

 $<sup>^2</sup>$  Specifications included in the **Signal Specifications** section may vary outside of the temperature compensation range.

### Warning

Sensor data may be slightly affected by strong electromagnetic fields.

#### Caution

For more details on minimum/maximum operating temperatures, please refer to the **Environmental and Operating Conditions** section.

### Caution

The recommended threshold represents the smallest variations that can be detected by the sensor.

The signal noise is the limiting factor for the Sensor's precision. For the FT 300-S, the signal noise defined in the signal specifications is the standard deviation of each data (Fx, Fy, Fz, Mx, My, Mz) over 1 second. In order to use that signal noise information, three times the standard deviation given must be used. According to the normal distribution, three times the standard deviation will cover almost all values possible (99.7%).

#### Info

Noise is an unwanted and unpredictable alteration to a signal. It may come from electrical or electromagnetic sources and degrades the quality of the Sensor's signal.

## 7.4. **Bectrical Ratings**

| SPECIFICATION                      | VALUE                                                                         |
|------------------------------------|-------------------------------------------------------------------------------|
| Input voltage                      | 5 to 24 V DC ± 10%                                                            |
| Max power consumption              | 2 W                                                                           |
| Communication electrical interface | RS-485                                                                        |
| Recommended fuse                   | Phoenix #0916604 (UT6-TMC M 1 A)                                              |
| Recommended power supply           | TDK-Lambda DPP Series 15W Single Output DIN Pail Mount Power Supply, DPP15-24 |

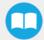

## 7.5. Couplings

For a detailed list of available couplings and adapter plates, please refer to the Spare Parts, Kits and Accessories section.

This section contains coupling data related to the robot:

#### Info

All Robotiq couplings and adapter plates are provided with necessary hardware for fixation on the Robotiq device side.

### Caution

Unless identified for specific packages only, robot side screws and dowel pins are not provided.

### 7.5.1. Coupling for ISO 9409-1-50-4-M6

Bolt pattern for coupling FTS-300-S-CPL-014 (please refer to the Spare Parts, Kits and Accessories section) is compatible with:

- 50 mm pitch circle diameter:
  - o (4) M6-1.0 button head socket cap screw clearance
  - o (1) M6 dowel pin
  - ISO 9409-1 standard 50-4-M6

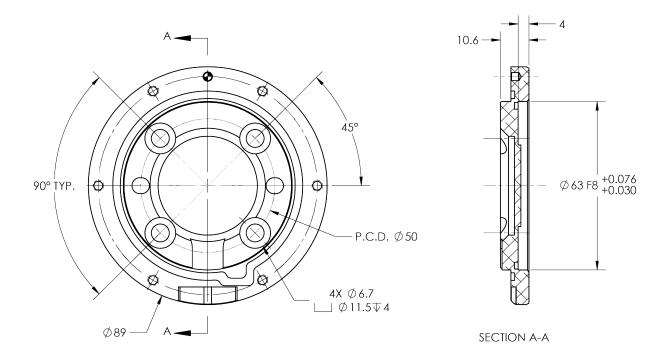

Fig. 7-4: Coupling for ISO 9409-1-50-4-M6

## 8. Maintenance

The Robotiq Force Torque Sensor requires only external maintenance with limited downtime.

Maintenance of the Sensor is required after specified usage, measured in time (normal 40h/week). Respecting the maintenance interval will ensure:

- · Correct functioning of your Sensor.
- · Validity of your warranty.
- Proper lifetime for your Sensor.

### Warning

Unless otherwise specified, any repairs done on the FT 300-S Force Torque Sensor will be done by Robotiq.

### 8.1 Maintenance Intervals

| Operation                    | Daily               | Weekly            | Semiannually |
|------------------------------|---------------------|-------------------|--------------|
| Zero calibration             | X1                  |                   |              |
| Sensor cleaning <sup>2</sup> | Dirty<br>conditions | Normal conditions |              |
| Periodic inspection          |                     |                   | Х3           |

<sup>&</sup>lt;sup>1</sup>Zero calibration should be integrated into the program routine. This will compensate for the tool weight (for its current orientation), the effect of the attachment mechanisms on the Sensor and any other factors which could affect the readings. It is recommended to add this instruction when the robot is not applying force on its environment and when the tool is in the same orientation as when the readings will be used (for example at the beginning of the program or just before picking up an object or applying force).

<sup>&</sup>lt;sup>2</sup>Clean the sensor with a dry towel, remove all debris, dirt and dust from the surface and dry thoroughly.

<sup>&</sup>lt;sup>3</sup>If there is any visible damage to the Sensor, contact support@robotiq.com.

## 8.2. Cable replacement procedure

### Caution

Make sure the Force Torque Sensor is mounted on the robot when repairing the cable. This allows the o-ring to be well compressed.

- 1. Unplug M12 connector between the 1m pigtail cable and the 10m cable.
- 2. Unscrew the sensor cable with a T20 screwdriver (not provided).
- 3. Clean the contact surface with a dry cloth.
- 4. Spread the paste supplied on the gasket of the new connector and on the contact surface of the sensor.
- 5. Insert the cable connector into the sensor.

### Tip

You may need to apply light pressure for the connector to seat fully.

- 6. Secure the connector with the provided screw and tooth lock washer.
- 7. Wipe off excess paste.

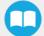

# 9. Spare Parts, Kits and Accessories

### Caution

The following list is up to date at print time and is subject to change, check online for updates.

### Info

Unless specified, screws, dowel pins and other hardware are included only for the Sensor side, never for the robot side.

### Info

For Spare Parts and kits <u>before the update of FT 300-S Torque Sensor</u>, please consult the instruction manual available in the **Archives section** of our <u>support website</u>.

### FT 300-S Force Torque Sensor:

| Item                              | Description                                                                                              | Ordering Number     |
|-----------------------------------|----------------------------------------------------------------------------------------------------|---------------------|
| FT 300-S Sensor Standard Kit      | Robotiq Force Torque Sensor , includes cable and USB converter.                                          | FTS-300-S-KIT-001   |
| Kit for <i>Universal Robots</i>   | Standard Sensor with Couplings for <i>Universal</i> Robots and software package.                         | FTS-300-S-UR-KIT    |
| Sensor                            | Replacement sensor, sensor alone.                                                                        | FTS-300-S-SEN-001   |
| Blank coupling                    | Blank coupling with FT bolt pattern on one side and the other side clear.                                | FTS-300-S-CPL-BLANK |
| Coupling for ISO 9409-1-50-4-M6   | Coupling for 50 mm PCD 1 (4) M6 thread and (1) 6 mm M6 dowel pin. To be used on UR, TM and Omron robots. | FTS-300-S-CPL-014   |
| Coupling for ISO 9409-1-31.5-4-M5 | Coupling for 31.5 mm PCD <sup>1</sup> (4) M5 thread and (1) 5 mm M5 dowel pin.                           | FTS-300-S-CPL-029   |
| Coupling for ISO 9409-1-40-4-M6   | Coupling for 40 mm PCD 1 (4) M6 thread and (1) 6 mm M6 dowel pin.                                        | FTS-300-S-CPL-030   |
| Coupling for P.C.D. 39 and 8 x M3 | Coupling for 39 mm PCD 1 (8) M3 thread and (1) 3 mm M3 dowel pin.                                        | FTS-300-S-CPL-031   |
| Robotiq Device Cable              | 10 m cable for power and communication with the FT Sensor                                                | CBL-COM-2073-10-HF  |

<sup>&</sup>lt;sup>1</sup>Pitch Circle Diameter

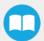

### Info

For the spare parts, kits and accessories of the CNC Machine Tending Kit and the External Tool Finishing Kit, please refer to their respective Instruction Manual on our <u>support website</u>.

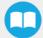

# 10. Troubleshooting

The following are some common troubleshooting hints, if you need further assistance please contact support @robotiq.com.

## 10.1. General troubleshooting

## 10.1.1. An offset has appeared in the Sensor data

- Changes in ambient conditions can cause an offset in the sensor signals.
- An offset can also be caused if the sealing o-rings are displaced during an overload.
- These offsets do not account for a de-calibration of the Sensor as they are in fact recognized as effort applied to the Sensor. Any additional force applied on the tool side of the Sensor will be read normally.
- In all cases, it is recommended to have a software offset which compensates for these variations in addition to the effort caused by the
  tool weight for a given orientation. It is preferable to set the software offset before starting to use the sensor data such that the robot
  software uses a proper and consistent reference.

### 10.1.2. Procedure to determine if the Sensor is functional

- Verify that the Sensor is connected according to the Installation section of this manual.
- When powered, verify that the LED on the Sensor is blue (not red/blue).FT 300-SLED is red if powered without communication, blue if
  powered with communication. For detailed information on the LED status, refer to the Status LED section.
- Power-off the Sensor and then connect the provided USB/RS485 converter to a USB port of a Windows PC.
  - In the Windows PC, open the Device Manager.
  - You should see a USB Serial Port device in the Ports (COM & LPT) category. If not, it is possible that the converter drivers have not
    installed automatically. You can download the drivers from the <a href="ftdichip.com">ftdichip.com</a> website.
- Power the Sensor with the recommended voltage.
- Download the simple data logger application at support.robotiq.com
- Run the data logger application. Enter 100 for the number of data per 10 seconds and any file name (for example "test.csv").
- Verify that the sensor data is displayed in the Windows console application.

# 10.2. Troubleshooting on Universal Robots

## 10.2.1. ActiveDrive Toolbar troubleshooting – Error messages overview

The ActiveDrive Toolbar will be automatically collapsed and be greyed whenever one of the following situations occurs. In such cases, by tapping the ActiveDrive button, the following messages will appear:

· Message:

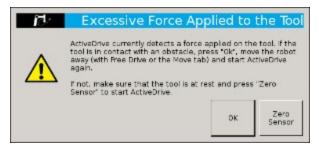

- Solution:
  - Starting ActiveDrive while an excessive force is applied to the tool:
    - Determine if an external force is applied to the end-effector. If it is the case, tap **OK** and move the robot away from the obstacle (with Free Drive or Move tab), or remove any external forces and start ActiveDrive again.
    - If no external forces are applied, tap **Zero Sensor**.
- · Message:

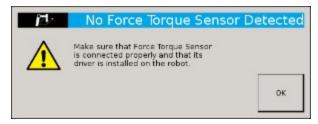

- · Solution:
  - Force Torque Sensor is detected: Check the Force Torque Sensor's connection. Make sure the USB adapter and all the wires are
    well connected. Also verify the Sensor's LED status (refer to the Status LED section).

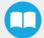

· Message:

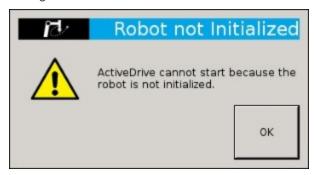

- · Solution:
  - The robot is not initialized: Tap OK and go to PolyScope's home page. Tap Setup Robot and go to Initialize Robot to start the
    robot
- · Message:

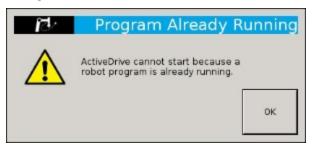

- · Solution:
  - A program is already running: The ActiveDrive Toolbar cannot be used while a program is running. Stop the program to enable the ActiveDrive feature.
- Message:

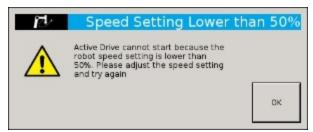

- · Solution:
  - The speed setting of the robot is lower than 50%: The robot speed setting should be over 50%. Modify the speed setting in the robot's program with the slider.

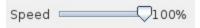

Message:

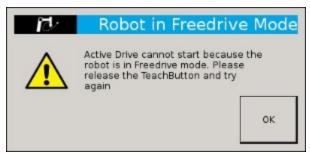

- · Solution:
  - If the Freedrive button is pressed: The ActiveDrive mode cannot be used when the Free Drive mode is on. Make sure you are not pressing on the teach pendant's Teach button when trying to use the ActiveDrive toolbar.

## 10.2.2. Monitoring the Sensor state

In order to view the sensor status and verify the force and torque values:

### On CB-Series:

- Go to Program Robot
- Go to the Installation tab
- · Tap Copilot in the left pane
- Tap the Dashboard button

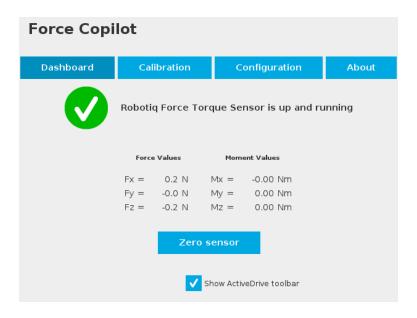

### On e-Series:

- Tap the Installation button in the ribbon at the top of the screen
- Select the URCaps menu in the navigation pane on the left
- Tap Copilot
- Tap the **Dashboard** tab

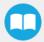

#### Info

If needed, the user can tap the About tab to get further information regarding the force torque sensor.

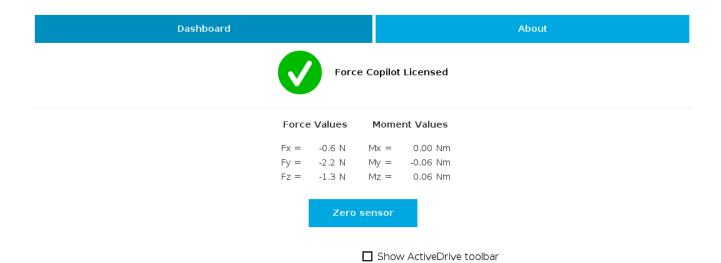

## 10.3. Troubleshooting on other platforms

### 10.3.1. USB converter detected as a mouse by Windows

- In Windows, the USB converter is sometimes detected as a mouse, making the cursor move. This a well know problem in Windows: http://support.microsoft.com/kb/819036
- A simple workaround is to plug in the USB converter before powering the Sensor. Once the USB driver is initialized in Windows, the Sensor can be powered and used without a problem.

## 10.3.2. Data frequency under 100 Hz in Windows

- By default, the USB to RS485 converter has a latency setting of 16 ms in Windows (1 ms in Linux), which will prevent the application software from receiving new messages at 100 Hz (it will often read two sensor messages in the buffer at the same time).
- In the Windows Device Manager, right click on the virtual COM port for the Sensor and select Properties. In the Port settings tab, click on Advanced. Adjust the latency timer to 9 ms (it is not recommended to lower it too much in Windows since other connectivity issues may arise), then click OK.

## 10.3.3. In Linux, the serial port cannot be opened

- By default, a user does not have access to the serial ports.
- It is possible to provide this access by adding the user to the dialout group with the following command:

```
rd@debian:~/$ sudo usermod -a -G dialout username
```

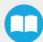

# 11. Harmonized Standards, Declarations and Certificates

# 11.1. Original EU Declaration of Conformity

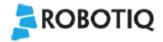

### **EU Declaration of Conformity (Original)**

We, the manufacturer:

Robotiq Inc.

966 Chemin Olivier, Suite 500 Lévis, Québec, Canada, G7A 2N1

hereby declares, under sole responsibility, that the product:

FT 300-S

All serial number (and accessories)

is in conformity with the relevant Union harmonisation legislation, namely complies with the following European Directives and harmonised standards:

- 2014/30/EU (EMC Directive)
  - o EN 61000-6-2:2016
  - o EN 61000-6-4:2007 + A1:2011
- 2011/65/EU + 2015/863 (RoHS Directive)
  - o EN 50581:2012
- 2012/19/EU (WEEE Directive)
  - EN 50419:2005.

The manufacturer also declares the use of these other technical standards, as far as applicable:

ISO 9409-1:2004.

Name and address of the person authorised to compile the relevant technical documentation:

Nicolas Tremblay, CEP, see manufacturer address.

The relevant technical documentation is compiled in accordance with Annex II of Directive 2014/30/EU and will be presented electronically by the manufacturer to competent national authorities, if required with a substantiated reason.

Signed in Lévis on March 1st, 2021

Louis-Alexis Allen Demers, ing., Eng., Ph. D.

Hardware Director

# 11.2. Applied standards

This section describes all applied harmonized standards for the design and production of the Robotiq FT 300-S Force Torque Sensor. Standards are applied where applicable, some points may not be applied if not applicable to this specific product. Conformity is not enforced by any laws, it is self-applied and the aim is to define normal safety and performance requirements for similar products.

#### Info

Conformity of the product is only met if all instructions of the following manual are followed. Among others; installation, safety measure and normal usage must be respected.

The following standards have been applied:

| EN 61000-6-2 | 2016            | Generic standards – Immunity standard for industrial environments       |
|--------------|-----------------|-------------------------------------------------------------------------|
| EN 61000-6-4 | 2007 + A1: 2011 | Generic standards – Emission standard for industrial environments       |
| ISO 9409-1   | 2004            | Manipulating industrial robots – Mechanical interfaces – Part 1: Plates |

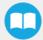

# 11.3. Ingress Protection Certification

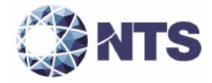

### National Technical Systems Canada Inc.

2425 Boulevard Industriel Chambly, QC J3L 4W3, Canada Phone: 450-868-0360 Fax: 450-868-0351

# **TEST CERTIFICATE**

Product Name: Force Torque Sensor FT-300

Manufacturer: Robotiq

Part No.: FT-300-S Serial Number: G-P3203

Applicant: Robotiq

We, National Technical Systems Canada Inc. declare that the product above has been tested in our facility and found compliance with the applicable essential requirements of standards herein specified.

#### Note:

- Tests were performed on November 9<sup>th</sup>, 10<sup>th</sup> & 13<sup>th</sup> 2020.
- · No modifications have been incorporated in the product during the qualification tests.
- All information's about the qualification tests are presented in the test report FTR0555597.
- This test certificate do not in any situation, supersede official test report FTR0555597.

Test Certificate: TC-0555597 Issued: 01/20/2021

-050 R02

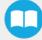

| Test Name<br>Standards                                                                | Test Specifications | Results |
|---------------------------------------------------------------------------------------|---------------------|---------|
| Ingress protection against access to hazardous parts – Rod<br>Standard IEC 60259:2013 | Code IP6X           | PASS    |
| Ingress protection against solid foreign objects – Dust<br>Standard IEC 60259:2013    | Code IP6X           | PASS    |
| Ingress protection against water<br>Standard IEC 60259:2013                           | Code IPX4           | PASS    |
| Ingress protection against water<br>Standard IEC 60259:2013                           | Code IPX5           | PASS    |

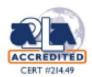

Alexandre Digitally signed by Alexandre Beausoleil Date: 2021.01.20 11:39:41-05'00'

Alexandre Beausoleil / ENV & DYN Lab. Manager

Test Certificate: TC-0555597 Issued: 01/20/2021

F-050 R0

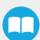

# 12. Warranty

Robotiq warrants the FT 300-S Force Torque Sensor against defects in material and workmanship for a period of one year from the date of reception when utilized as intended with the specified maintenance. Robotiq also warrants that this equipment will meet applicable specifications under normal use.

#### Caution

Warranty applies under the following conditions:

- Usage respects the operating, transporting and storage conditions specified in the Environmental and Operating Conditions section
- Usage under normal one-shift operation (40h a week)
- Usage respects maintenance specified in the Maintenance section

During the warranty period, Robotiq will repair or replace any defective product, as well as verify and adjust the product free of charge if the equipment should need to be repaired or if the original adjustment is erroneous. If the equipment is sent back for verification during the warranty period and found to meet all published specifications, Robotiq will charge standard verification fees.

The unit is considered defective when at least one of the following conditions occurs:

- The Sensor feedback is not accessible;
- Sensor signal noise is over twice the specified limit.

#### Caution

The warranty will become null and void if the:

- Unit has been tampered with, repaired or worked on by unauthorized individuals.
- · Warranty sticker has been removed.
- Screws, other than as explained in this guide, have been removed.
- Unit has been opened.
- Unit serial number has been altered, erased, or removed.
- Unit has been misused, neglected, or damaged by accident.

This warranty is in lieu of all other warranties expressed, implied, or statutory, including, but not limited to, the implied warranties of merchantability and fitness for a particular purpose. In no event shall Robotiq be liable for special, incidental, or consequential damages.

Robotiq shall not be liable for damages resulting from the use of the product, nor shall be responsible for any failure in the performance of other items to which the product is connected or the operation of any system of which the product may be a part.

Robotiq warrants the Copilot licenses against defects in material and workmanship for a period of one year from the date of reception when utilized as intended.

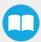

# 12.1. Exclusions

Robotiq reserves the right to make changes in the design or construction of any of its products at any time without incurring an obligation to make any changes whatsoever on units already purchased.

This warranty excludes failure resulting from: improper use or installation, normal wear and tear, accident, abuse, neglect, fire, water, lightning or other acts of nature, causes external to the product or other factors beyond Robotiq's control. It also excludes all consumable parts, such as suction cups, and their normal wear.

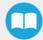

# 13. Contact

### www.robotiq.com

### Contact Us

### Phone

1-888-ROBOTIQ (762-6847) (01) 418-380-2788 Outside US and Canada

### Technical support and engineering

option 3

### Sales

option 2

### **Head office**

Robotiq: 966, chemin Olivier Suite 500 St-Nicolas, Québec G7A 2N1 Canada